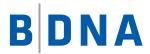

# **DOCUMENTATION**

BDNA User Console 5.4 User Guide July 17, 2017

#### **LEGAL NOTICES**

Use of the BDNA software and products are subject to the terms and conditions of a license agreement found in either a separately executed master license agreement or the click-through master license agreement that is accepted prior to delivery of the BDNA software and/or products.

Copyright © 2001-2017. BDNA Corporation

Information in this manual and all BDNA technical support policies are subject to change without notice. Check with your BDNA authorized representative to ensure that you have the most recent information.

BDNA®, the BDNA logo, Technopedia®, BDNA Discover<sup>TM</sup>, BDNA Normalize®, and BDNA Analyze<sup>TM</sup> are trademarks or registered trademarks of BDNA Corporation in the United States and internationally.

The products described herein may be technically combined with third party or other products not supplied by BDNA, including third party or customer software, hardware and materials. Any combinations or potential combinations described herein are advisory only. BDNA expressly disclaims any liability, and any expressed or implied representation and warranty, resulting from any combinations of the BDNA products with any products not supplied by BDNA.

This document is provided "as is" and without warranty of any kind. BDNA and its licensors (hereinafter collectively referred to as "BDNA") expressly disclaim all warranties, expressed or implied, including, but not limited to, the implied warranties of merchantability and fitness for a particular purpose and against infringement.

Oracle is a trademark or registered trademark of Oracle Corporation in the United States and in other countries. Red Hat Enterprise Linux (RHEL) is a trademark or registered trademark of Red Hat Incorporated in the United States and in other countries. Microsoft Internet Explorer is a trademark or registered trademark of Microsoft Corporation in the United States or in other countries. All other trademarks appearing herein are the property of their respective owners.

Confidential and Proprietary to BDNA.

BDNA Corporation 339 North Bernardo Avenue, Suite 206 Mountain View, CA 94043 USA Phone +1 650 625 9530 Fax +1 650 625 9533 http://www.bdna.com

# **Contents**

| Chapter 1. BDNA User Console Basics 8                   |   |  |  |  |
|---------------------------------------------------------|---|--|--|--|
| About this Book                                         | 3 |  |  |  |
| About the BDNA User Console                             | 3 |  |  |  |
| Architecture                                            | ) |  |  |  |
| How to Login to the BDNA User Console                   | ) |  |  |  |
| Welcome Screen                                          | ) |  |  |  |
| Navigating the BDNA User Console                        | 1 |  |  |  |
| Using the Home Page Controls for Searching and Browsing | 2 |  |  |  |
| Chapter 2. Searching and Browsing Basics                | 3 |  |  |  |
| About this Chapter                                      | 3 |  |  |  |
| Searching and Browsing Data                             |   |  |  |  |
| Viewing Search Results                                  |   |  |  |  |
| Using the Detail Page Controls                          |   |  |  |  |
| Chapter 3. Private Catalog Basics                       | ) |  |  |  |
| About this Chapter                                      | ) |  |  |  |
| Managing the Private Catalog                            | ) |  |  |  |
| Adding Objects to the Private Catalog                   |   |  |  |  |
| Creating a Manufacturer in the Private Catalog          | 1 |  |  |  |
| Creating a Software Item in the Private Catalog         | 3 |  |  |  |
| Creating a Software Release in the Private Catalog      | 3 |  |  |  |
| Editing a Technopedia Object                            | 2 |  |  |  |
| Creating Normalize Mapping for Private Catalog Software | 5 |  |  |  |
| Creating a Medical Device in the Private Catalog        | 3 |  |  |  |
| Chapter 4. BDNA Analyze Basics 58                       | 3 |  |  |  |
| About this Chapter                                      | 3 |  |  |  |
| About BDNA Analyze58                                    | 3 |  |  |  |
| Viewing Logs                                            | 3 |  |  |  |
| Sample Queries                                          | 3 |  |  |  |
| Best Practices for Interactive and Analyzer Reports     | ) |  |  |  |
| Creating Reports                                        | ) |  |  |  |
| Access Level Control                                    | ) |  |  |  |
| Permission Matrices                                     | 2 |  |  |  |

| Chapter 5. Analyzer Reports                                          | 64  |
|----------------------------------------------------------------------|-----|
| About this Chapter                                                   | 64  |
| Adding Filters to a Report                                           | 68  |
| Adding Query Parameters to Reports                                   | 68  |
| Exporting the Report.                                                | 69  |
| Command Line                                                         | 69  |
| Member Properties                                                    | 70  |
| Report Drill-Downs                                                   | 70  |
| Freezing Panes in Your Table.                                        | 73  |
| Disabling Auto Refresh Mode in Analyzer Reports                      | 73  |
| Creating Hyperlinks to BDNA User Console Solution Repository Content | 75  |
| Creating Hyperlinks to a URL                                         | 76  |
| Conditional Formatting of Measures                                   | 77  |
| Setting Chart Options                                                | 77  |
| Chapter 6. Dashboards                                                | 80  |
| About this Chapter                                                   | 80  |
| Creating a New Dashboard                                             | 80  |
| Working with the Chart Designer                                      | 80  |
| Bar Charts                                                           | 81  |
| Pie Charts                                                           | 81  |
| Line Charts                                                          | 81  |
| Dial Charts                                                          | 82  |
| Area Charts                                                          | 82  |
| Adding Data to a Chart                                               | 83  |
| Working with Pie Charts                                              | 87  |
| Working with Dial Charts                                             | 88  |
| Changing Dial Sector Colors                                          | 89  |
| Correcting Scaling Issues                                            | 89  |
| Rotating Chart Axis Labels                                           | 90  |
| Editing a Chart                                                      | 91  |
| Adding a Data Table to a Dashboard                                   | 91  |
| Updating the Data Table Display                                      | 92  |
| Adjusting Column Width                                               | 93  |
| Moving Columns                                                       | 93  |
| Paginating                                                           | 94  |
| Adding an Analyzer Report to a Dashboard                             | 95  |
| Implementing Filters                                                 | 95  |
| Creating a Static List of Options                                    | 96  |
| Creating a Metadata List                                             | 101 |

Contents

|   | Linking Dashboard Filters to Analyzer Parameters             | 103   |
|---|--------------------------------------------------------------|-------|
|   | Saving Your Dashboard                                        | 105   |
|   | Editing Your Dashboard                                       | 105   |
|   | Adding Content to a Dashboard Using Drag-and-Drop.           | 106   |
|   | Adjusting Whitespace in Dashboard Panels                     | 106   |
|   | Setting the Refresh Interval                                 | 107   |
|   |                                                              |       |
| С | hapter 7. Interactive Reports                                | . 109 |
|   | About this Chapter                                           | 109   |
|   | Selecting a Data Source                                      | 109   |
|   | Creating a New Interactive Report.                           | 110   |
|   | Adding Filters to an Interactive Report                      | 111   |
|   | Adding a Filter (Select from a list)                         | 112   |
|   | Adding a Filter                                              | 113   |
|   | Applying an Aggregate Function                               | 113   |
|   | Applying a Summary Function                                  | 114   |
|   | Enabling Row Limit and Query Timeout                         | 114   |
|   | Refining Your Report                                         | 114   |
|   | Editing Report Headers and Footers                           | 115   |
|   | Editing the Report Title                                     | 115   |
|   | Reordering and Adjusting Columns                             | 115   |
|   | Formatting Your Report                                       | 115   |
|   | Changing the Report Template                                 | 115   |
|   | Changing Page Format and Orientation                         | 115   |
|   | Changing a Column Header Name                                | 116   |
|   | Applying Copy/Paste Formatting                               | 116   |
|   | Changing the Format of Numeric Values                        | 116   |
|   | Interactive Reporting Quick Reference                        | 116   |
|   |                                                              |       |
| A | ppendix A. Analyze Predefined Report and Dashboard Reference | . 121 |
|   | About this Appendix                                          | 121   |
|   | Analyzer Reports                                             | 121   |
|   | Dashboards                                                   | 130   |
|   | IT Procurement Reports and Dashboards.                       | 133   |
|   | IT Assets Reports and Dashboards.                            | 134   |
|   | Technonedia Reports                                          | 135   |

Contents

# **About this Book**

Welcome to the *BDNA User Console User Guide*. The *BDNA User Console User Guide* will help familiarize you with navigating the BDNA User Console and making the most out of its search and browse capabilities. It will also demonstrate the close integration of the User Console search-and-browse functionality with BDNA Analyze, and how you can generate reports from product data with just a single click of the mouse.

The BDNA User Console User Guide covers the following topics:

- "Navigating the BDNA User Console"
- "Searching and Browsing Basics"
- "Managing the Private Catalog"
- "BDNA Analyze Basics"

These instructions assume you have installed both the BDNA Data Platform and the BDNA User Console. In addition, you must have licensed access to all of the components that comprise the BDNA Data Platform, including Technopedia, Normalize, Analyze, and Private Catalog. It also assumes that the BDNA User Console server is connected to the BDNA Data Platform server and is properly configured.

If you need help configuring the BDNA User Console server, refer to the *BDNA User Console Installation and Configuration Guide*. Instructions for installing and configuring the BDNA Data Platform are contained in the *BDNA Data Platform Installation and Configuration Guide*.

# **About the BDNA User Console**

Depending on your product licensing, the BDNA User Console provides access to one or more features of the BDNA Data Platform:

- Search and browse Technopedia data and view normalized systems. You can also view BDNA Analyze reports through a single interface.
- Perform analysis and reporting with Analyze (an optional component of the BDNA User Console). BDNA
   Analyze is tightly integrated with the new search functionality. You can start an analysis immediately after
   finding Technopedia and Normalize data through the search and browse functions. When viewing a report, you
   can right-click a Technopedia entry and go to the User Console detail page for more detailed information about
   the object.
- Add content to a Private Catalog (an optional component of the BDNA User Console), where you can manage private attributes, private products and mapping.

# **Architecture**

Figure 1: BDNA Data Platform and User Console On-Premise Architecture

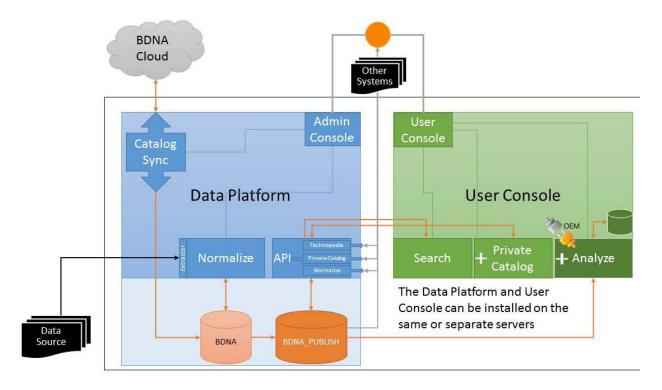

# How to Login to the BDNA User Console

**Note:** You must have the Web address and login credentials for the BDNA User Console. If you do not have them, you must contact your system administrator, IT manager, or supervisor.

#### To login to the BDNA User Console:

- 1. Open a web browser and type the address of the BDNA User Console server.
- 2. An introductory screen opens with a **Login** section in the center of the screen.
- 3. Type your user name and password in the appropriate fields and click **Login**.

You are now logged in to the BDNA User Console. You can start browsing and searching Technopedia and Normalize data, creating and mapping Private Catalog objects, and creating Analyze reports and dashboards.

### Welcome Screen

The first thing you will see after you log in is the initial User Console splash screen. The initial User Console splash screen only shows Technopedia statistics (as shown in Figure 2).

Figure 2: Administration Console Splash Screen at Initial Startup

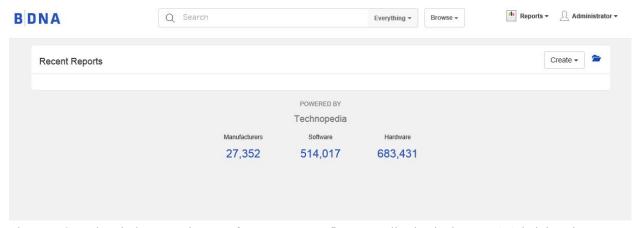

The User Console splash screen changes after you run your first Normalization in the BDNA Administration Console. It will display a "Recent Reports" panel that shows a default set of reports. The reports that appear in the panel depend on the following user operations:

When you run a Normalize IT data source process:

- Normalize Matching Summary
- Hardware Summary
- Software Summary
- Operating System Summary

When you run a Normalize PO process:

- Purchase Order Normalization

When you run both a Normalize IT and PO process, and the user has not yet clicked on any other report, the following 4 reports are shown:

- Normalize Matching Summary
- Hardware Summary
- Software Summary
- Software Compliance Dashboard

After you run your first Normalization, the User Console Welcome screen changes, as shown in Figure 3, "Welcome Screen." The Welcome screen provides access to a variety of BDNA User Console features that are explained in detail in "Navigating the BDNA User Console."

Figure 3: Welcome Screen

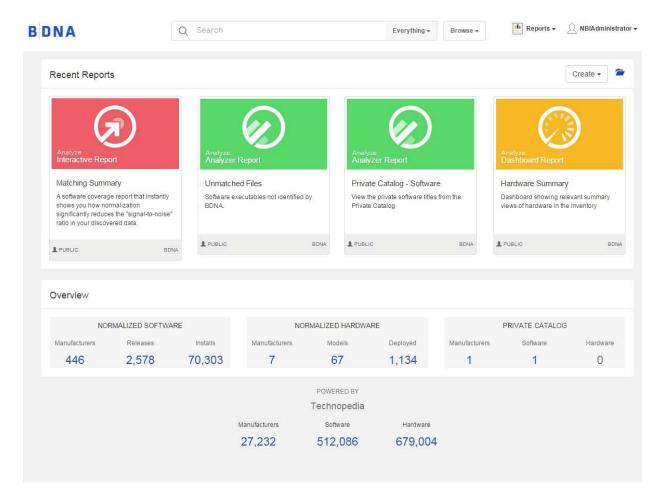

# **Navigating the BDNA User Console**

The BDNA User Console interface provides a central control mechanism from which you can access and consume BDNA data. It integrates and centralizes the searching, browsing, and reporting of both Technopedia and Normalize data.

The information found in this chapter provides an overview of the BDNA User Console interface. It will help familiarize you with navigating the BDNA User Console and getting the most out of its search and browse capabilities. Refer to the individual chapters noted below for more detailed information about searching, browsing, adding hardware and software products to a Private Catalog, and creating reports and dashboards in Analyze.

Figure 4: Home page

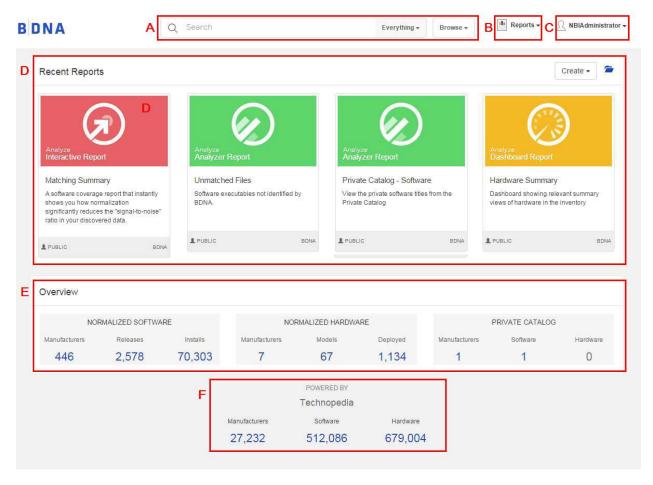

# **Using the Home Page Controls for Searching and Browsing**

# A. Controls for Searching and Browsing

**Searching**—Use the text-entry field and search scope drop-down menu (as shown in Figure 5) in order to control the overall scope of search parameters. See Chapter 2, "Searching and Browsing Basics" for more detailed information.

Figure 5: Search string entry field and search scope drop-down menu

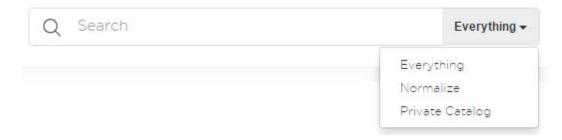

**Note:** Search indexing occurs after every normalization and/or synchronization. A delta-based indexing occurs each time a new Private Catalog entry or a new Analyze report is created or updated.

**Browsing**—Use the Browse drop-down menu (as shown in Figure 6) to view Technopedia objects by Manufacturer or by Category. From the listing of Manufacturers and Categories, you can drill down further in order to view additional details about specific hardware or software products. See Chapter 2, "Searching and Browsing Basics" for more detailed information about the User Console search and browse features.

Figure 6: Browse drop-down menu

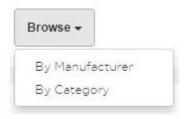

#### **B.** Reports

The Report drop-down (as shown in Figure 4) enables you to create the following:

- Analyzer Reports—See Chapter 5, "Analyzer Reports" for more detailed information.
- Dashboards—See Chapter 6, "Dashboards" for more detailed information.
- Interactive Reports—See Chapter 7, "Interactive Reports" for more detailed information.

#### C. User Information

The User Information drop-down (as shown in Figure 7) is located in the upper-right corner of the User Console. You can use this drop-down to make a selection from a menu of items that access a variety of information about your BDNA User Console installation. You can also use this drop-down to logout from your current User Console session. Information provided includes:

- Last Login: Shows last login date and time.
- User Console Help: Provides links to the online help.
- **About**: Provides a link that opens a a dialog containing information about your Technopedia, Data Platform, and User Console versions.
- Logout: Provides an easy way to log out of the User Console.

Figure 7: User Information drop-down

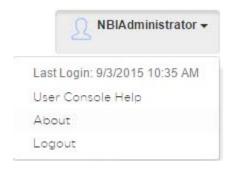

#### D. Recent Reports

The Recent Reports panel contains the features and functionality associated with the Analyze component of the BDNA User Console. The most recently accessed Analyzer Reports, Dashboards, and Interactive Reports are displayed in this section. They are shown in chronological order with the most recent entries on the left. See Chapter 4, "BDNA Analyze Basics" for more detailed information.

Figure 8: Recent Reports panel

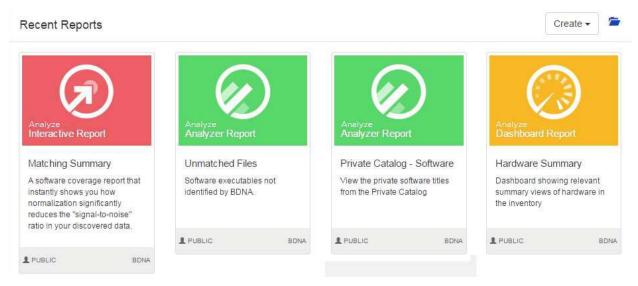

The Folder icon, located at the upper-right corner of the Recent Reports panel, opens the Report Management page, which provides access to the entire list of Reports and Dashboards available to the user.

Also located on the Recent Reports panel, the Create drop-down (as shown in Figure 9) enables you to create the following:

- Analyzer Reports—See Chapter 5, "Analyzer Reports" for more detailed information.
- Dashboards—See Chapter 6, "Dashboards" for more detailed information.
- Interactive Reports—See Chapter 7, "Interactive Reports" for more detailed information.

Figure 9: Create drop-down

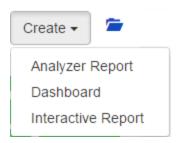

#### E. Overview Panel

Also located on the User Console Home page, the Overview panel (as shown in Figure 10), provides an at-a-glance summary of the following IT environment data:

- Normalized Software
  - Number of manufacturers with software deployed on the environment.
  - Number of software releases deployed on the environment.
  - Number of software installations on the environment
- Normalized Hardware
  - Number of hardware manufacturers deployed on the environment.
  - Number of hardware models deployed on the environment.
  - Number of systems deployed on the environment.
- Private Catalog—See Chapter 3, "Private Catalog Basics" for more detailed information.
  - Number of Manufacturers defined through Private Catalog module.
  - Number of Software defined through Private Catalog module.
  - Number of Hardware defined through Private Catalog module.

Figure 10: Overview panel

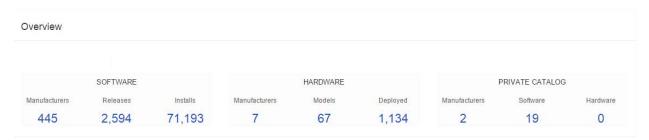

#### F. Technopedia Summary

The Technopedia Summary (as shown in Figure 11) is located below the Overview panel at the bottom of the User Console Home page. It indicates the number of Manufacturers, Software, and Hardware available in the Technopedia Catalog, the world's largest repository of hardware and software products.

Figure 11: Technopedia summary

|               | POWERED BY  |          |
|---------------|-------------|----------|
|               | Technopedia |          |
| Manufacturers | Software    | Hardware |
| 26,755        | 502,703     | 662,579  |

# **About this Chapter**

This chapter provides detailed instructions on how to use the BDNA User Console search and browse features.

# **Searching and Browsing Data**

The User Console provides an easy-to-use search and browse feature for Technopedia, Normalize, and Private Catalog data.

#### **Controls for Searching**

- Search Scope—Use the Search Scope entry field and drop-down menu (as shown in Figure 12) to control the overall scope of search parameters. Select from the following options:
  - Everything: The Search Scope includes Technopedia, Normalize, and Private Catalog data.
  - Normalize: The Search Scope includes Normalize data only. Applying this scope will reduce search
    results to Technopedia Catalog items (Manufacturer, Hardware, Software, etc.) that have been mapped to
    your source data through normalization. This search scope is applicable for both IT assets and Purchase
    Order (PO) normalization.
  - Private Catalog: The Search Scope only includes Private Catalog items. Applying this scope will reduce
    the search results to those items contained within the Private Catalog.

Figure 12: Search scope drop-down menu

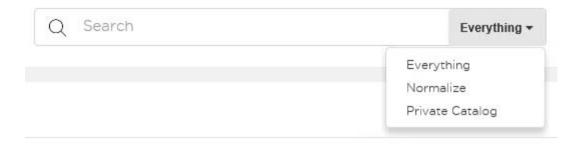

**Note:** Search indexing occurs after every normalization and/or synchronization. A delta-based indexing occurs each time a new Private Catalog entry or a new report is created/updated.

## **Controls for Browsing**

You can use the Browse drop-down menu (as shown in Figure 13) to view Technopedia objects by Manufacturer or by Category. From the listing of Manufacturers and Categories you can drill down further in order to view additional details about specific hardware or software products.

Figure 13: Browse drop-down menu

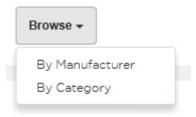

# **Viewing Search Results**

After you enter a search parameter in the search entry field, a navigation bar (as shown in Figure 14) displays the search results, including a statistical overview, at the top of the User Console. The navigation bar organizes the search results into groups such as Manufacturers, Taxonomies, Hardware, Software, CPUs, Reports, Systems, and Users (as shown in Figure 15), which can be used to narrow the results to a specific object.

Figure 14: Navigation bar showing search results

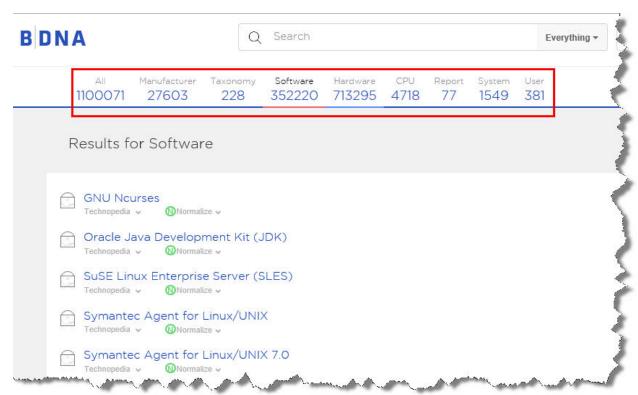

Figure 15: Example of software search results narrowed by SQL Server 2012 search string

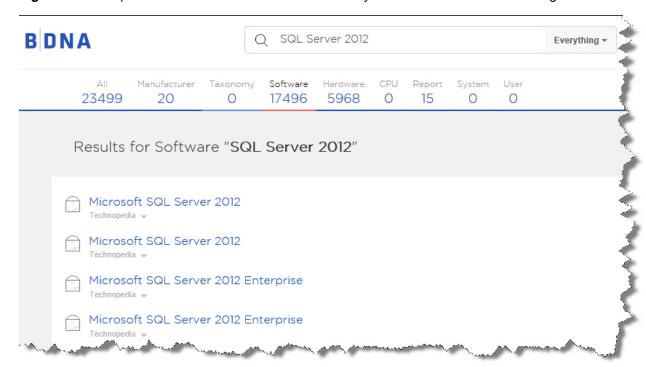

The Search Results page also provides a **Normalize** indicator (as shown in Figure 16), which shows the items that have been normalized against IT Asset or Purchase Order source data.

Figure 16: Search results with Normalize indicator

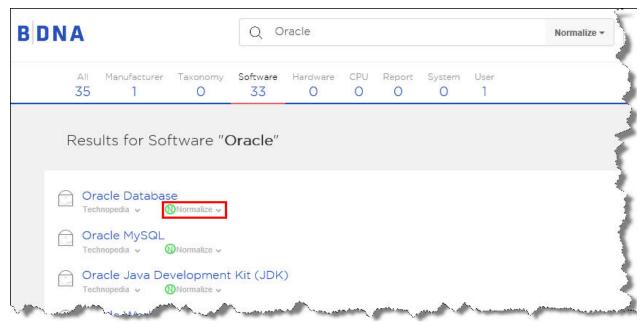

The Normalize indicator provides a drop-down menu, which you can use to select from a list of normalized data types (as shown in Figure 17).

Figure 17: Context menu showing list of sample Analyze reports for Normalize data.

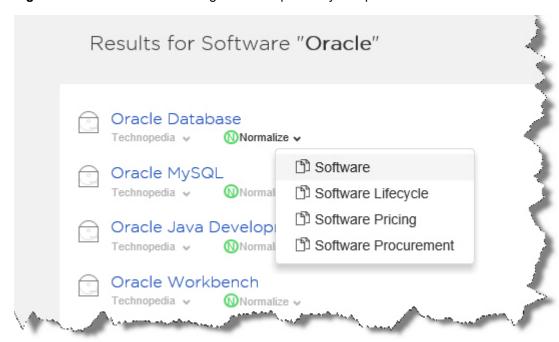

Clicking the result takes you to the Detail Page (as shown in Figure 18).

# **Using the Detail Page Controls**

The Detail page (as shown in Figure 18) provides numerous ways in which to look at detailed information about objects found in the search results. Navigation controls include:

- "A. Browser bar"
- "B. Left Navigation panel"
- "C. Detail panel"

Figure 18: Detail page

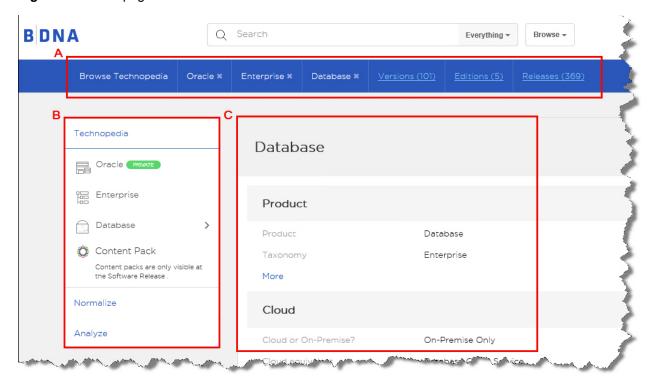

#### A. Browser bar

You can use the Browser bar located at the top of the User Console (as shown in Figure 19) in order to navigate to the desired level of detail shown in the Detail panel.

Figure 19: Browser bar

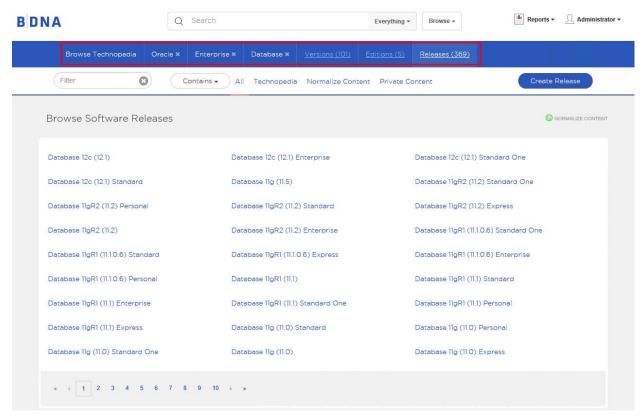

You can also use the Filter and Scope controls (as shown in Figure 20) in order to narrow the focus to the searched-for objects.

Figure 20: Filter and scope controls

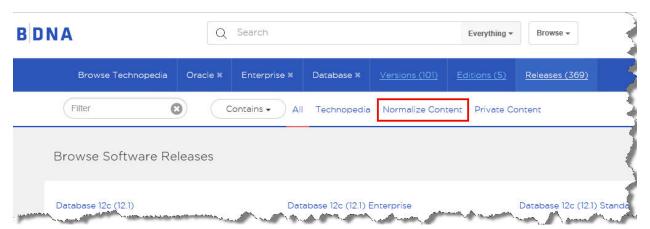

## **B.** Left Navigation panel

The left Navigation panel, located on the left side of the Browse page (as shown in Figure 21), provides an easy way to navigate to the information that you want to display in the Details panel. The Navigation panel provides the following controls:

## • a. Catalog

- Navigation to Catalog data. For example:
  - Software: Manufacturer, Taxonomy, Product, Release.
  - Hardware: Manufacturer, Taxonomy, Product, Model.
  - CPU: Manufacturer, Model.

#### • b. Content Packs

- Navigation to Market Data. For example:
  - Software: Lifecycle and Support, Pricing, Windows Readiness, Virtualization Compatibility, InfoSec, System Requirements, Procurement, Open Source Compliance.
  - Hardware: Lifecycle and Support, HW/SW Pricing, Specifications, Security, Procurement.
  - Medical Devices: FDA, GMDN, MDS2 (Privacy & Security), UDI—Global Unique Device Identification Database (GUDID), UMDNS.

#### • c. Normalize information

 Navigation to the Normalize information panel, which shows Installations/Deployments, Purchasing, and Usage counts.

#### • d. Analyze Reports

 Navigation to the Analyze panel, which contains a list of Technopedia and Normalize predefined analysis reports.

Figure 21: Left navigation panel

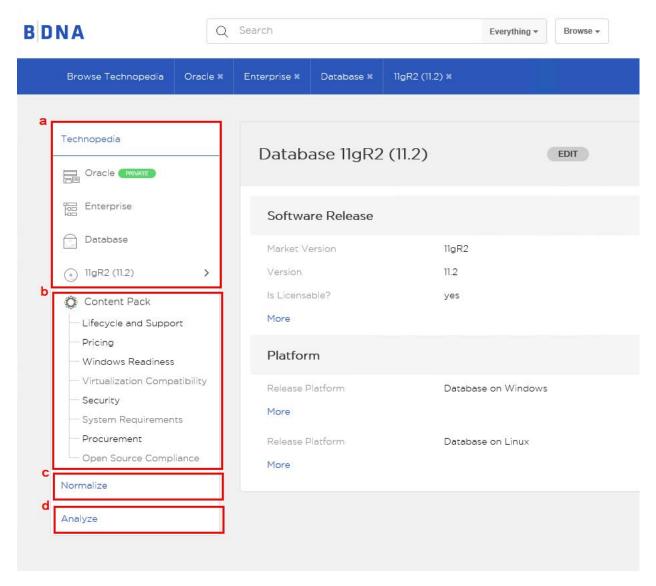

## C. Detail panel

The Detail panel displays detailed information about the items you select in the left Navigation panel. Information provided in the Detail panel can pertain to items in Technopedia (as shown in Figure 22), Normalize (as shown in Figure 24).

Figure 22: Detail panel showing Lifecycle data found in Technopedia

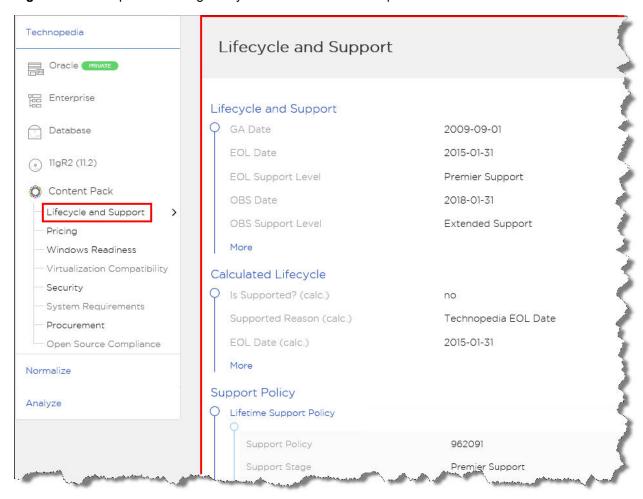

Figure 23: Detail panel showing Software Usage data from Normalize

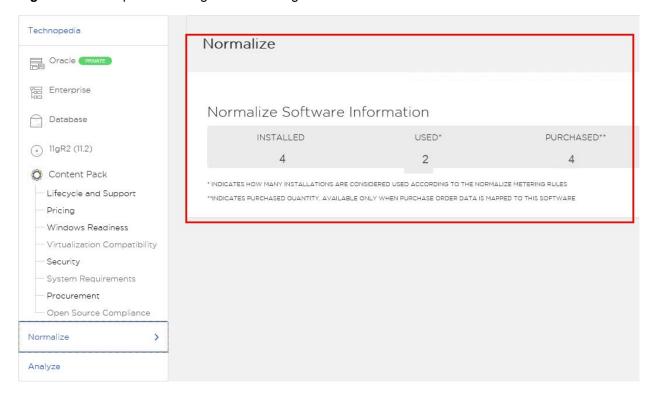

Figure 24: Detail panel showing a list of reports available in Analyze

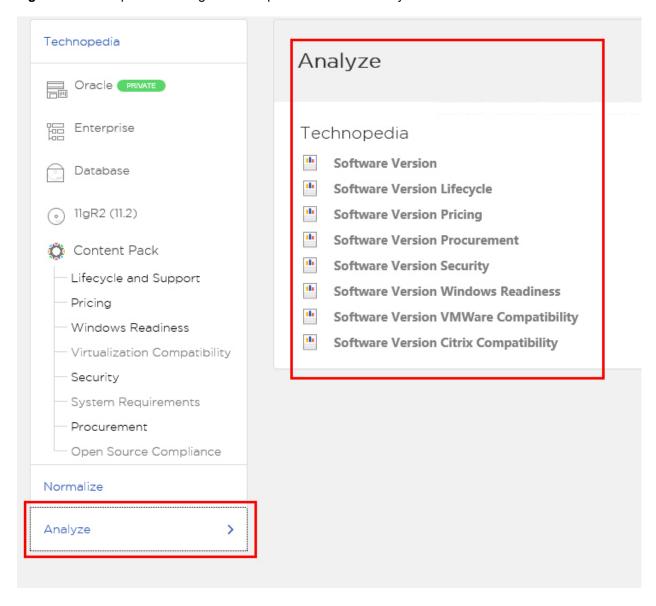

# **About this Chapter**

This chapter provides detailed instructions regarding how to create and maintain "Private objects" that can be added to the Technopedia Catalog. You can create Private objects, such as a new manufacturer or a new software release. The chapter provides an end-to-end example of creating a manufacturer, software product, release, and medical device within the Private Catalog, as well as creating the signature package and file mapping for recognition and mapping against source data.

# **Managing the Private Catalog**

Private Catalog requires an additional license and is an optional component available on the BDNA User Console. You can use the Private Catalog to privately define and manage catalog items, such as manufacturers, software, and hardware. You can also modify and add Public objects to Technopedia, such as Pricing and Lifecycle data.

**Note:** Private Data is added as a discrete layer to Technopedia. Technopedia data is always preserved intact. Private Data can be consumed through the User Console, Analyze, Publish DB, and API. You can also use the API to manage the Private Catalog via the BDNA Data Platform, all without requiring the User Console. See the BDNA Data Platform API Reference Guide for additional information.

# Adding Objects to the Private Catalog

When you add new objects to the Private Catalog, the search index is updated immediately, but the data is not synchronized and available to Analyze until the next scheduled Technopedia Catalog sync or when the Normalize process is finished.

#### Creating a Manufacturer in the Private Catalog

You can create a Manufacturer and add it to the Technopedia Private Catalog. Creating a Manufacturer is the first step in creating and adding new software and hardware products to the Technopedia Private Catalog.

#### To create a manufacturer in the private catalog:

- On the User Console, use the Browse drop-down and select By Manufacturer in order to navigate to the Browse Manufacturers screen.
- 2. Click the Create Manufacturer button in order to open the Add Manufacturer dialog.

Figure 25: Browse Manufacturers screen

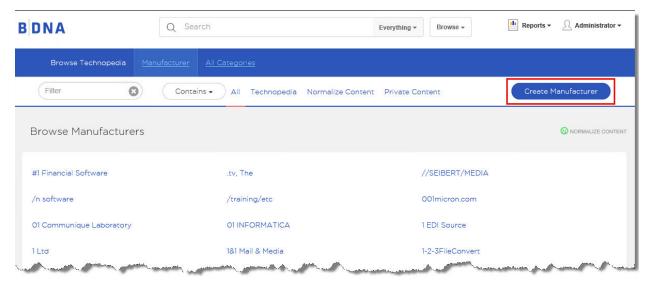

3. Add detailed information about the Manufacturer in the text entry fields provided. Click More to extend the dialog for additional entries of detailed information. Click Submit to save the information.

Figure 26: Add Manufacturer dialog

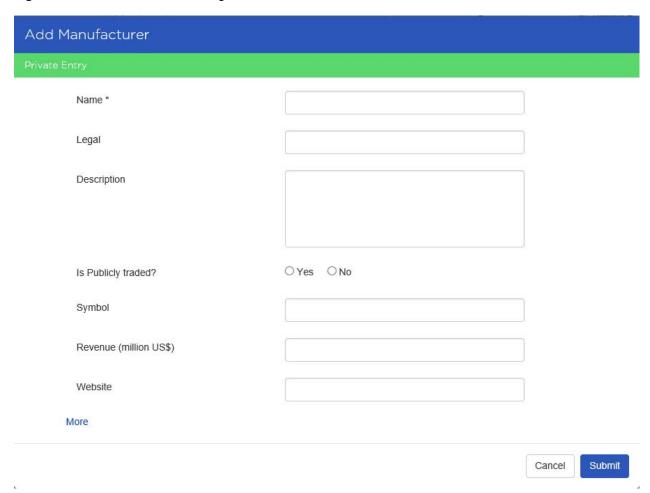

4. The manufacturer information is added to the Technopedia Private Catalog. In addition, the Manufacturer number is incremented and a green Private label appears, indicating that this entry has been added to the Private Catalog.

Figure 27: Manufacturer added to the Private Catalog

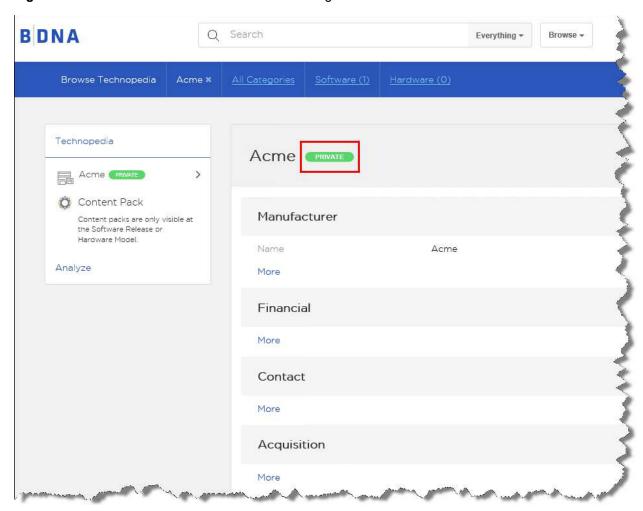

## **Creating a Software Item in the Private Catalog**

# To create a software item in the private catalog:

- 1. On the User Console, enter "Software" into the search entry field.
- 2. On the Results page, click the number of Software objects (outlined in red in Figure 28), in order to open the Software details page.

Figure 28: Results of Software search string

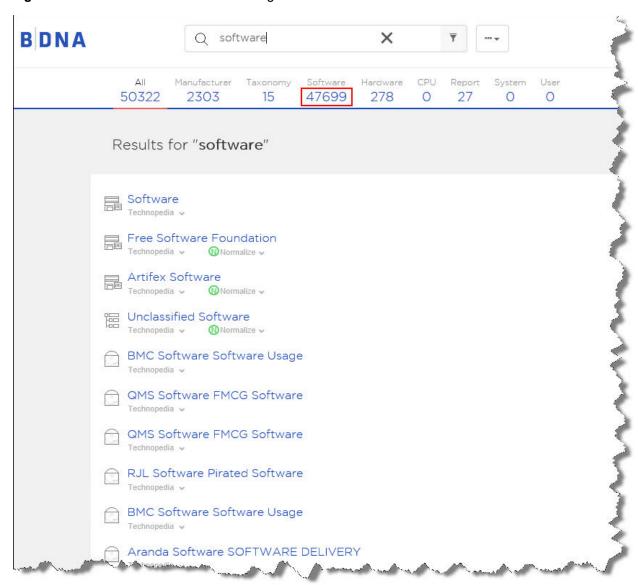

3. In the Software Details page, click the Software link (outlined in red in Figure 29), to open the Private Content page.

Figure 29: Software details

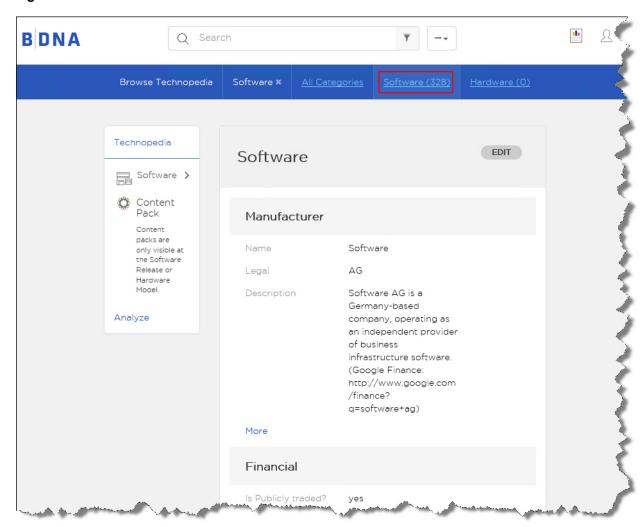

4. In the Private Content page click Create Software (outlined in red in Figure 30), to open the Add Software Product dialog.

Figure 30: Browse Software Products screen—Create Software button

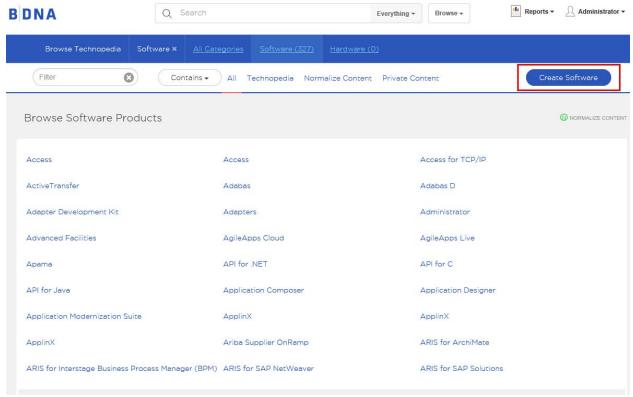

5. Add detailed information about the Software Product in the text entry fields provided. Note that entry fields may provide data that has already been used and stored by the application. If necessary, you can also add new data by clicking the Create Private Entry button. Clicking the Create Private Entry button opens a dialog that enables you to create data that is saved by the application and is then available for subsequent data entries. Click Submit to add the Software Product to the Private Catalog.

Figure 31: Add Software Product dialog

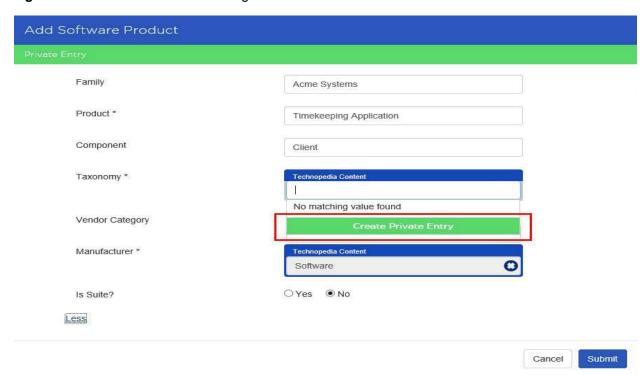

6. The Private Entry software product information is added to the Technopedia Private Catalog.

**Note:** When you create a Private entry it may take several minutes for the entry to appear in the BDNA User Console.

Figure 32: Entry added to Private Catalog

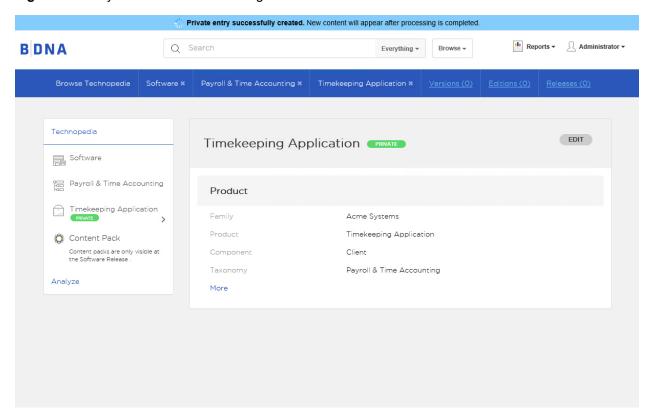

## Creating a Software Release in the Private Catalog

Software objects are listed according to the following hierarchy.

- 1. Manufacturer
- 2. Product
- 3. Version
- 4. Edition
- 5. Release

You must add a Version number to the software object prior to adding a Release number. You can add the Version number during the Create Release process.

## To add a Software Release to a software product:

1. On the BDNA User Console, navigate to the software product you have added to the Technopedia Private Catalog, as shown

Figure 33: Create Release button on Browse Software Releases page

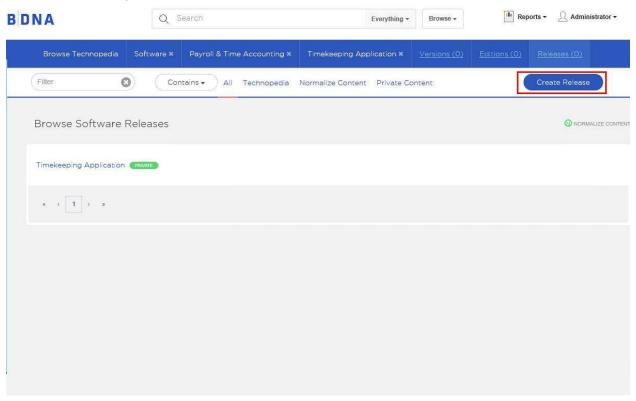

2. Click the Create Release button.

Figure 34: Browse Software Releases page—Create Release button

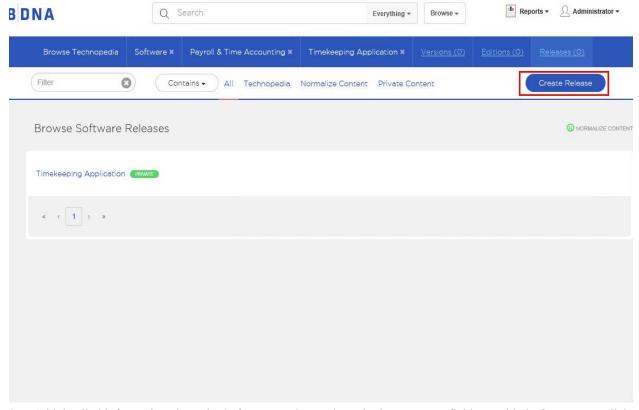

3. Add detailed information about the Software Product Release in the text entry fields provided. If necessary, click Create Private Entry to create a private entry that populates the required field. When you click Create Private Entry, an add data dialog opens.

Figure 35: Add Release dialog

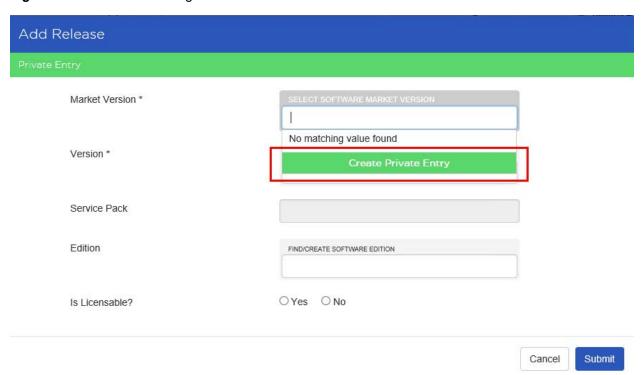

4. The Add Market Version data dialog enables you to add the data that will be used for the Software Release private entry.

Figure 36: Add Market Version dialog

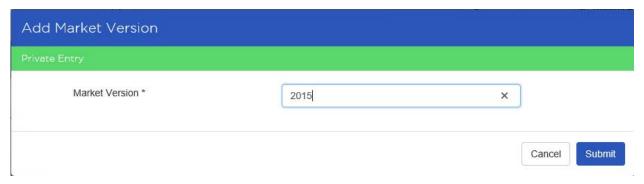

5. Click Submit. The Software Product Release information is added to the Private Catalog.

**Note:** Using the same process as adding a Software Product Release, you can add Software Product Versions and Software Product Editions to your Technopedia Private Catalog. You can also use the Private Catalog to create Hardware Products and product models.

# **Editing a Technopedia Object**

You can edit the detail information of a Technopedia object. When you edit the details of a Technopedia object, the object is added to the Private Catalog.

#### To edit a Technopedia object:

1. Click Edit to open the detail page for the object.

Figure 37: Edit Technopedia object

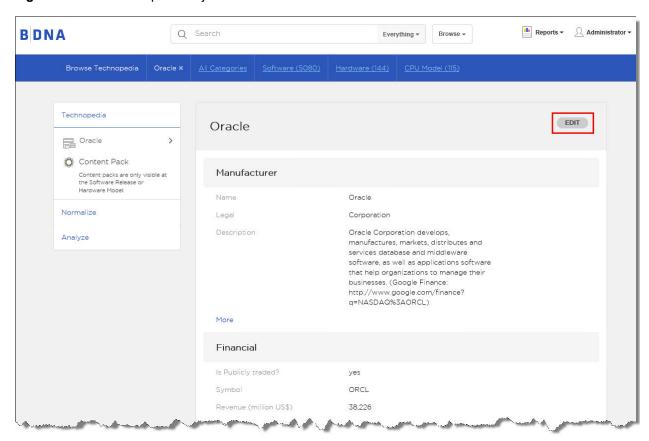

2. You can make changes in the detail page for the object.

Figure 38: Edit details screen

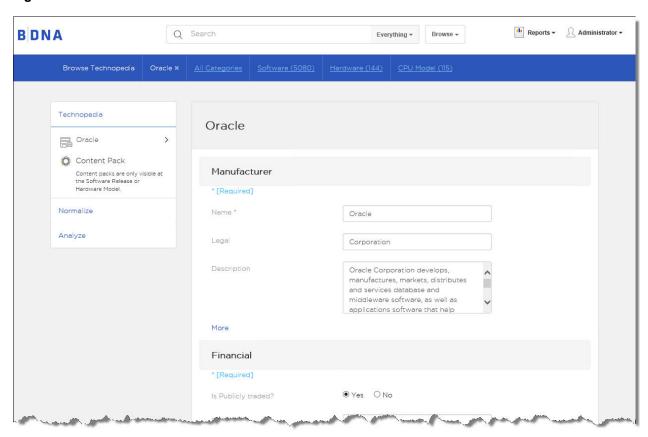

3. When you submit your changes, the object becomes part of the Private Catalog, as indicated by the green label on the details page. Note that the original data remains in parentheses (outlined in red in Figure 39).

Figure 39: Edited details

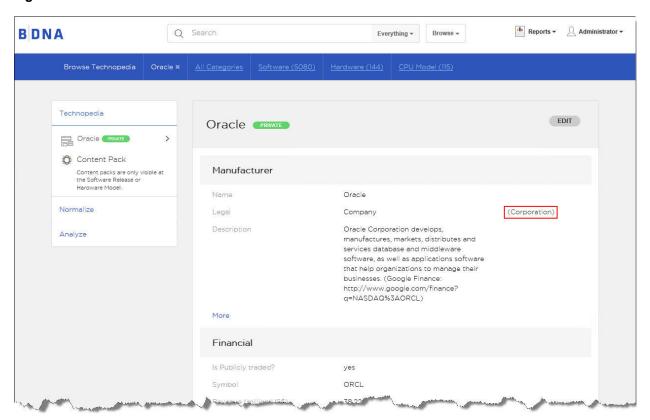

4. To restore the original detail information, click the Reset button, located at the bottom of the Detail page.

Figure 40: Reset button

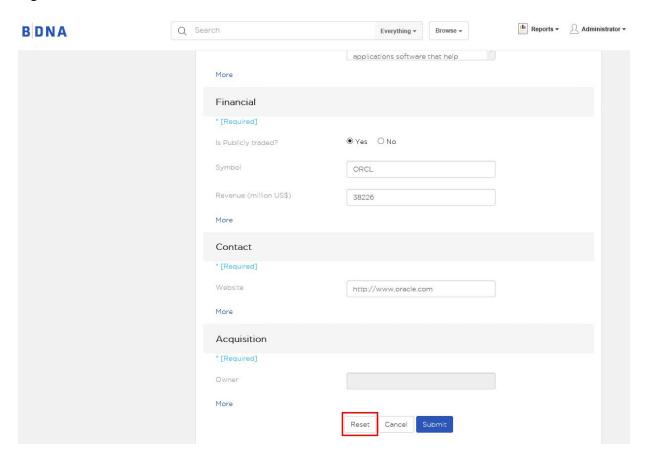

## **Creating Normalize Mapping for Private Catalog Software**

Software items added to your Technopedia Private Catalog can be normalized if you provide a mapping that links the items to the Technopedia Catalog. On the BDNA User Console, there are two methods for defining Normalize mapping for Private Software:

- Mapping a Software Release from the Detail Page, using the Normalize panel (see "To map a Software Release from the Detail Page, using the Normalize panel:" on page 45)
- Mapping a Software Release from the Report Management Page, by clicking the Unmatched Package or Unmatched File reports (see) "To map a Software Release from the Report Management Page, by clicking the Unmatched Package or Unmatched File reports:" on page 51

#### To map a Software Release from the Detail Page, using the Normalize panel:

- 1. On the User Console, navigate to the detail screen of the Software Release you want to map to Normalize.
- 2. Click Normalize in the left Navigation panel to open the Normalize panel Detail page.

Figure 41: Software Release detail screen

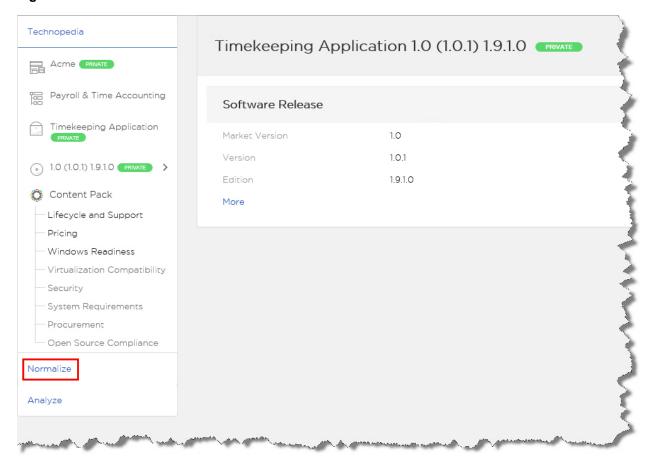

3. Click the plus sign in the Normalize Software Information detail panel in order to map a Package or a File. Note the links to unmatched packages and unmatched files outlined in red as shown in Figure 42. Click these links in order to open pages showing details of unmatched packages and files, as shown in the additional figures below.

Figure 42: Normalize Private Mapping screen

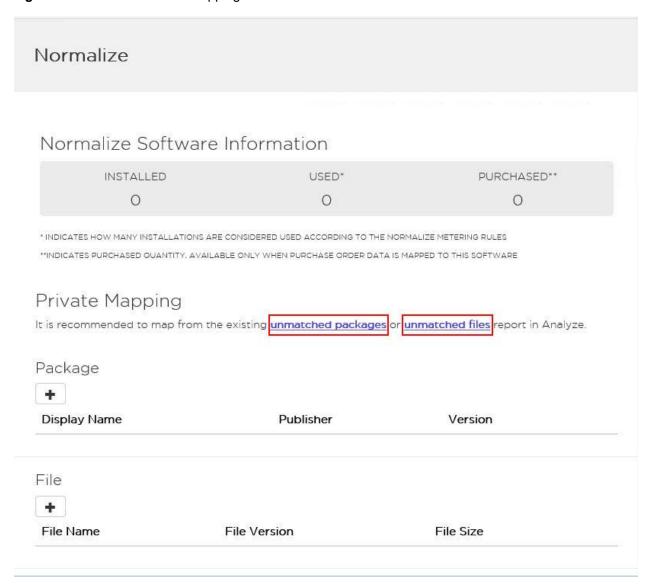

Figure 43: Unmatched Package report

| Category         | <b>‡</b> | Reasons | •   | PKG ID 🍨                       | PKG Display Name                                                                                                    | PKG Publisher                                                                                                    |
|------------------|----------|---------|-----|--------------------------------|----------------------------------------------------------------------------------------------------|----------------------------------------------------------------------------------------------------|
|                  |          |         |     | CBBBE1C3315E8B4A9AF269B73FBB7  | APP STUDIO FACTORY 1.4.5 I386                                                                                                    | AQUAFADAS <sup>3</sup>                                                                                                    |
|                  |          |         |     | BB0C8C089881F0A3D96CDD1F73784  | SMP 7.1 SP1 (LINUX) 2011091301                                                                                                    | CARDINAL HEALTH                                                                                                    |
|                  |          |         |     | 43BCF78EABD4577ADF4414EB99AFF  | Greenfoot 1.5.1                                                                                                    | Deakin University                                                                                                    |
|                  |          |         |     | 301C1871420873B60CD88129ED733  | Destiny Media Player                                                                                                    | Destiny Software Productions In                                                                                                    |
|                  |          |         |     | 4C6E6DD780CEE08C189A41841FB75  | Host Integrity Monitoring Client                                                                                                    | Jason Frisvold <friz@godshell.co< td=""></friz@godshell.co<>                                                                                                    |
|                  |          |         |     | FD039343FDAB9B195CF3A3FDBC454  | Host Integrity Monitoring Client                                                                                                    | Jason Frisvold <friz@godshell.co< td=""></friz@godshell.co<>                                                                                                    |
|                  |          |         |     | 7DA83DE52AA1CF46DB4C1DBEF3C8   | Host Integrity Monitoring Server                                                                                                    | Jason Frisvold <friz@godshell.co< td=""></friz@godshell.co<>                                                                                                    |
|                  |          |         |     | 45FF83B0F9E9618879258D6A6A01C  | Archiver and Backup Program with C                                                                                                    | NULL                                                                                                    |
|                  |          |         |     | 9EF94600831FB16C51322B4772E2AE | BARCODY 2.13 I386                                                                                                    | NULL                                                                                                    |
|                  |          |         |     | 5E6FBBF065340CC66495C0679C20C  | Buffering stdin and stdout                                                                                                    | NULL                                                                                                    |
|                  |          |         | - 1 | 7BC789D5A0753E3D7A856978F1F73  | Continous Build Server                                                                                                    | NULL                                                                                                    |
|                  |          |         |     | 11440859FCAAE03FEFD07FE2DF95A  | Development Kit for newt                                                                                                    | NULL                                                                                                    |
|                  |          |         |     | 189243D838A47D114EA2EEFA9456E  | Embedded database for the Clouder                                                                                                    | NULL                                                                                                    |
|                  |          |         |     | 2AC31D615CF40E7BEA6994564469B  | GAS MASK 0.5.1 I386                                                                                                    | NULL *                                                                                                    |
|                  |          |         |     | 4FA15653932AE6A489C4405ED86C9  | Ganglia Library http://ganglia.source                                                                                                    | NULL                                                                                                    |
|                  |          |         |     | E3F6BE178591C6852C1E706294EABI | Gas Mask 0.5.1                                                                                                    | NULL                                                                                                    |
|                  |          |         |     | 21046058A15DDF9D009F061D92F22  | IHS6 6.0-0 base.application_files.prog                                                                                                    | NULL                                                                                                    |
|                  |          |         |     | 0F89CAF88CE645745BC637DB18F3D  | IHS6 6.0-0 base.doc.man.x86_64                                                                                                    | NULL                                                                                                    |
|                  |          |         |     | 68B06AF5B758445A2FFA3302F9CE4F | IHS6 6.0-0 ssl.x86_64                                                                                                    | NULL                                                                                                    |
|                  |          |         |     | 70A6C8774308D37F072FBF08FB01B  | IHS6 6.0-1 base.application_files.prog                                                                                                    | NULL                                                                                                    |
|                  |          |         |     | A880C2964ECABE45DDE65A633EE6A  | IHS6 6.0-1 base.doc.man.x86_64                                                                                                    | NULL                                                                                                    |
|                  |          |         |     | C2BBB6DDBBDAD47C6C251C711FD    | IHS6 6.0-1 ssl.x86_64                                                                                                    | NULL                                                                                                    |
| Number of Street | the said | 100     | -   | E/ RAA287E                     | Married Control of the Control of the Control of th | The same of the same of the sa |

Figure 44: Unmatched Files report

| Category 🌲 | Reasons 🌲 | FILE ID 🌲 | FILE Name               | FILE Description                     |
|------------|-----------|-----------|-------------------------|--------------------------------------|
|            |           | 264       | Ezcapt.exe              | Easy Capture                         |
|            |           | 679909    | aim_toolbar293.exe      | AIM Toolbar                          |
|            |           | 679906    | AIM7_7.0.3.16_beta1.exe | AIM7                                 |
|            |           | 2683      | ati2evxx.exe            | ATI External Event Utility EXE Modu  |
|            |           | 31172     | ati2evxx.exe            | ATI External Event Utility EXE Modu  |
|            |           | 681       | CheckVer.exe            | ATI Component Version Applet         |
|            |           | 182       | CheckVer.exe            | ATI Component Version Applet         |
|            |           | 35320     | atiiprxx.exe            | ATI Problem Report Wizard            |
|            |           | 42        | DrvUI64A.exe            | Uninstall ATI Display Driver on Wil. |
|            |           | 21        | EnumDev.exe             | Enumerate Graphics Devices           |
|            |           | 69        | EnumDev.exe             | Enumerate Graphics Devices           |
|            |           | 710       | AtiCimUn.exe            | ATI Uninstall Application            |
|            |           | 642       | AtiCimUn.exe            | ATI Uninstall Application            |
|            |           | 93        | AtiCimUn.exe            | ATI Uninstall Application            |
|            |           | 78        | atiicdxx.exe            | CDS Dynamic Link Library             |
|            |           | 14        | atiicdxx.exe            | CDS Dynamic Link Library             |
|            |           | 1962      | Ati2mdxx.exe            | ATI2MDXX                             |
|            |           | 2682      | Ati2mdxx.exe            | ATI2MDXX                             |
|            |           | 231208    | Ati2mdxx.exe            | ATI2MDXX                             |
|            |           | 35341     | atiphexx.exe            | ATI Desktop Control Panel            |

- 3.1. Enter Package details.
- 3.2. Click Yes to submit Package details and complete the mapping process. Click Cancel to cancel the operation.

Figure 45: Private Mapping/Package dialog

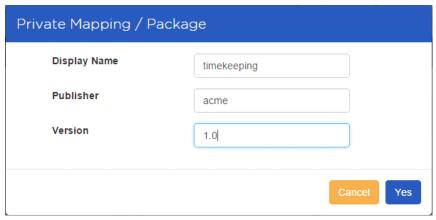

3.3. Click Yes to submit File details and complete the mapping process. Click Cancel to cancel the operation.

Figure 46: Private Mapping/File dialog

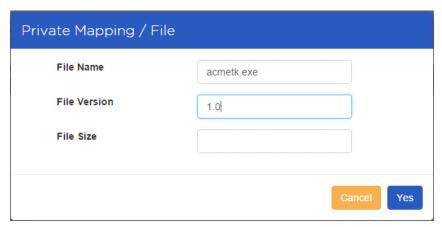

4. Mapping results are shown in the Normalize Software Information detail panel.

Figure 47: Mapping Results

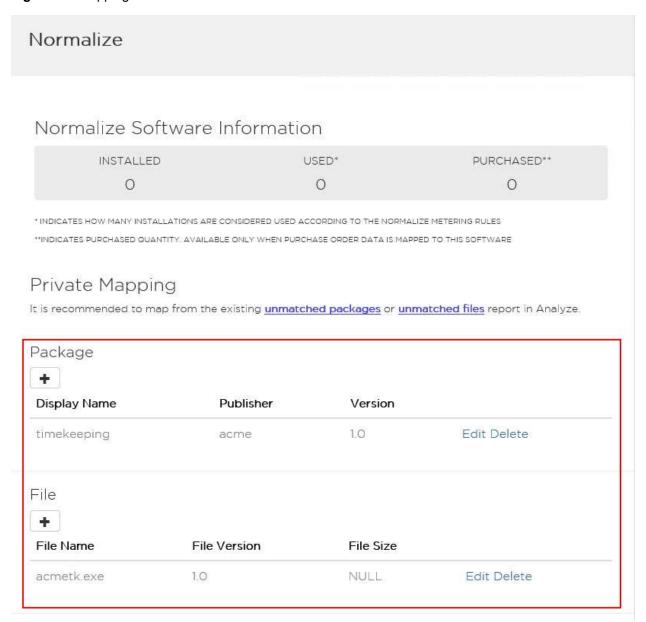

**Note:** The mapping process searches for and uses the first matching item. It scans a list of Package names first, looking for the first match. If no match is found, it scans through a list of filenames until it finds a match.

# To map a Software Release from the Report Management Page, by clicking the Unmatched Package or Unmatched File reports:

- 1. On the User Console, click the Reports drop-down to open the Report Management page.
- 2. Click the Unmatched Package or Unmatched Files report.

Figure 48: Report Management page showing links to Unmatched Package and Unmatched Files reports

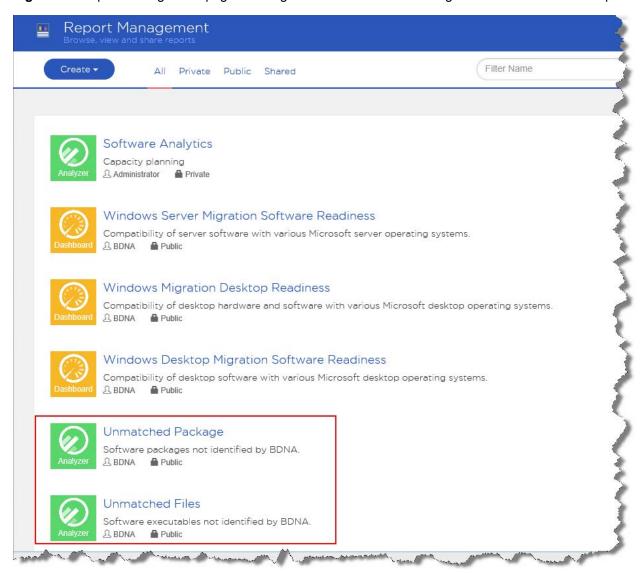

3. On the open report, find the **Number of Instances** measure. Right-click on any of the Number of Instances and then click **Mark as Private**.

Figure 49: Unmatched Package report with number of instances

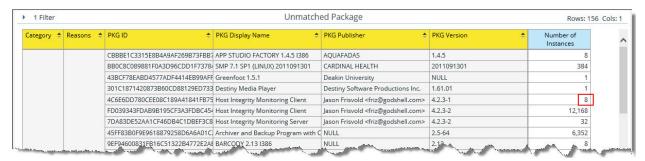

4. The Map dialog opens with the Display Name and Publisher of the package or file. Select the name of your Private Manufacturer, Software, Version, and Release, then click Map to complete the mapping procedure.

Figure 50: Map software dialog

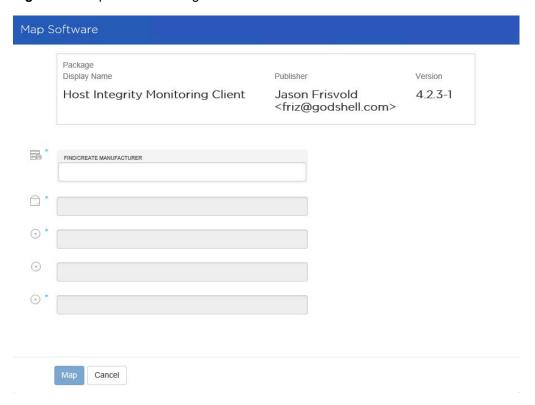

## **Creating a Medical Device in the Private Catalog**

If licensed for the Medical and Health Care vertical, you can create a medical device and add it to the Technopedia Private Catalog. Medical devices can be created for a preexisting manufacturer, as in the example shown here, or for a new manufacturer. Refer to "Creating a Manufacturer in the Private Catalog" for detailed instructions on creating a new manufacturer.

## To create a medical device in the Private Catalog:

1. On the User Console, use the Search Scope entry field and type the name of a manufacturer (for example, Varian Medical Systems). A list of results appears.

Figure 51: Search Results screen

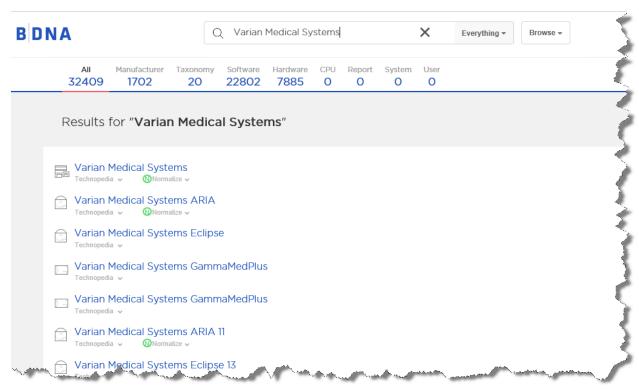

2. From the list of results that appears, select the manufacturer name. A page opens containing details about the Manufacturer.

Figure 52: Details Page

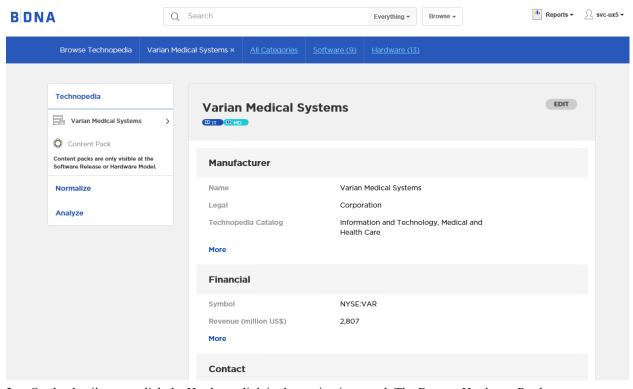

3. On the details page, click the Hardware link in the navigation panel. The Browse Hardware Products page opens.

Figure 53: Browse Hardware Products Page

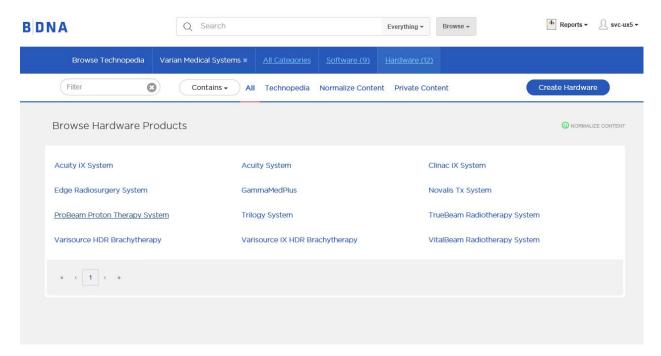

4. Click the Create Hardware button to open the Add Hardware Product dialog. Enter the information for the new product in the dialog and click Submit. The Browse Hardware Products page reopens.

Figure 54: Add Hardware Product Dialog

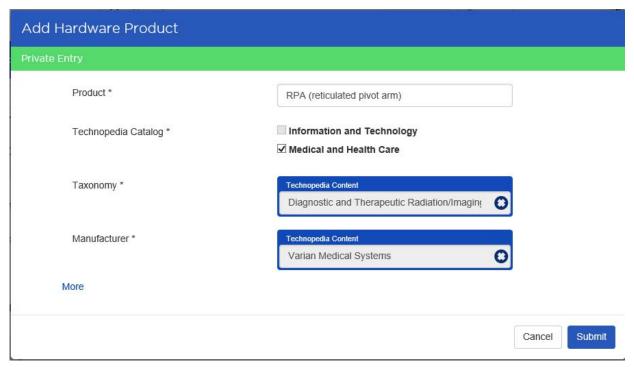

5. The new hardware is now listed on the Browse Hardware Products page. Note the green "Private" label next to the name, indicating that this product has been added to the Private Objects table.

Figure 55: Updated Browse Hardware Products Page

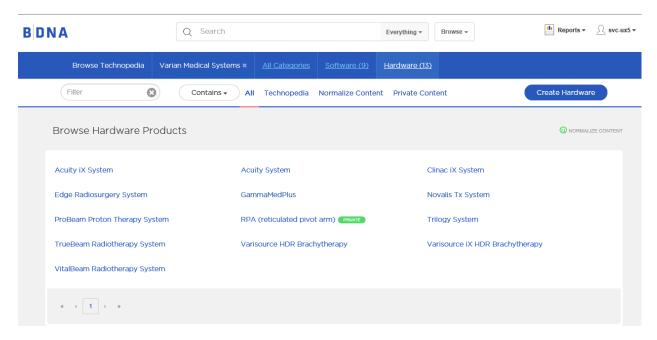

# **About this Chapter**

This chapter provides overview information about Analyze, an optional component of the BDNA User Console. For detailed information about creating Analyze reports and dashboards, see the following chapters:

```
Chapter 5, "Analyzer Reports"
Chapter 6, "Dashboards"
Chapter 7, "Interactive Reports"
```

# **About BDNA Analyze**

The BDNA User Console is the gateway to BDNA Analyze analysis and reporting, providing easy-to-use tools for creating and sharing reports and dashboards.

- The BDNA User Console provides access to:
  - **Interactive Reporting**—Design detailed reports that provide additional features like defining groups, using a styling template, and formatting column headings, titles, fonts, and colors.
  - Analyzer Reporting—Use for ad-hoc analysis. It takes advantage of in-memory processing and caching
    in order to provide high performance, on-the-fly analysis. It also allows business and data analysts to
    explore and manipulate data and extract meaningful information.
  - Dashboard Designer—You can combine predefined reports and views in a single dashboard in order to
    present information in powerful and interactive visualizations.

# Viewing Logs

Analyze logging information is stored in a queryable database table, PUBLISH\_LOGGER\_TB. All Analyze ETL for Catalog Sync and Normalize IT/PO processes are written to the PUBLISH\_LOGGER\_TB table in the BDNA\_PUBLISH database. Logger tables include:

- BDNA A LOGGER: Contains all logs of Analyze ETL processes.
- BDNA\_A\_LOG\_LAST\_INV: Contains logs for the most recently executed Analyze inventory.
- BDNA\_A\_LOG\_INVENTORY: Contains logs for all executed Analyze inventories.
- BDNA\_A\_LOG\_LAST\_PROCESS: Contains logs for the most recently executed Analyze process.
- BDNA\_A\_LOG\_PROCESS: Contains logs for all executed Analyze processes.

#### **Sample Queries**

The queries shown below retrieve information from the logger tables:

```
Example 1. Query all logs:
```

```
select * from BDNA_A_LOGGER order by 1 desc
Example 2. Query logs for last inventory:
    select * from BDNA_A_LOG_LAST_INV order by 1 desc
```

# **Best Practices for Interactive and Analyzer Reports**

To improve the performance of Analyze reports, BDNA makes the following recommendations:

- 1. Disable "auto-refresh," build your report, and "refresh" it when you are done (see "Disabling Auto Refresh Mode in Analyzer Reports" on page 73, and "Disabling Auto Refresh Mode in Interactive Reports" on page 116). When you proceed this way the queries are sent only once to the Server and the Database. This method is recommended when you know beforehand which attributes and measures are to be included in your report. However, when exploring interactive data, you may have to leave "auto-refresh" enabled. If that is the case, we suggest you follow the recommendations provided in point #2 as often as possible.
- 2. When building reports, consider dragging the dimensional attributes first, and adding the measures last. Adding measures typically involves aggregation operations such as count, sum, and averaging. When used at the beginning of your report building session, aggregation operations must be recalculated each time you add another dimensional attribute, triggering aggregations and group-by operations that incur costly and time-consuming processing cycles on your database.

# **Creating Reports**

The BDNA User Console provides you with two reporting components: Interactive Reports and Analyzer Reports. Each reporting component fulfills a specific reporting need. Read the description below to decide which reporting component is right for you:

**Table 1: Choosing the Right Reporting Component** 

| Use                                                                                                    | If                                                                                                    |
|----------------------------------------------------------------------------------------------------|----------------------------------------------------------------------------------------------------|
| Interactive Report                                                                                                | You want a report that looks professional and provides you with significant control over formatting elements such as fonts, font color, column widths, background colors, column sorting, and more. |
| Analyzer Report                                                                                                   | You want to analyze business data quickly, focusing on the interaction, exploration, and visualization of data.                                                                                     |
| You want to perform advanced sorting and filtering on your data; you we through reports into the underlying data. |                                                                                                    |
|                                                                                                    | You want to see chart visualizations or include conditional formatting.                                                                                                    |

# **Access Level Control**

Access Level Control is initially set during the installation and configuration process. You can modify Access Level Control within the BDNA User Console.

#### To modify Access Level Control within the BDNA User Console:

- Create a new Interactive Report, Analyzer Report, or Dashboard using BDNA Analyze.
- Save the new report using the Save icon in the report layout menu.
- The Save As dialog opens, allowing you to enter a report name within the General tab.

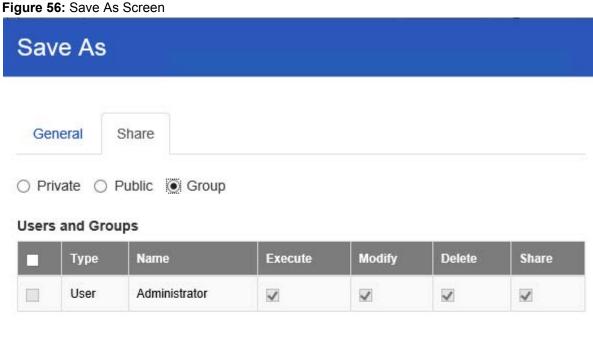

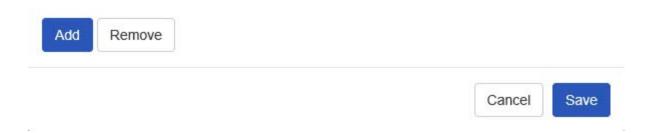

4. Click the Share tab, and the share dialog opens. Place a check in the access level checkboxes to set the Access Level Control you want to grant.

Figure 57: Share Tab Screen

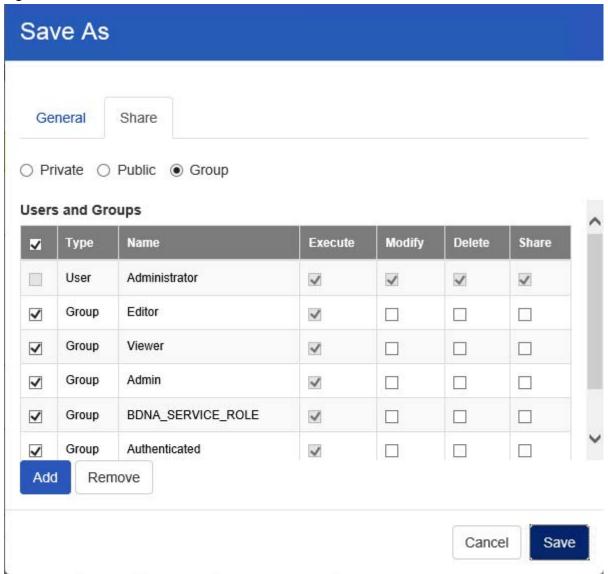

Access Level (Permissions) are defined as follows:

- Execute—Execute an existing resource
- Modify—Update an existing resource
- Delete—Delete an existing resource
- Share—Grant roles/users permission to resources

**Note:** Resources are reports, analysis views, dashboards, data integration jobs, etc.

## **Permission Matrices**

Table 2: Administrator

| Access  | Administration | IT Assets | IT<br>Procurement | Technopedia | User<br>Defined |
|---------|----------------|-----------|-------------------|-------------|-----------------|
| Execute | X              | X         | X                 | X           | X               |
| Delete  |                |           |                   |             | X               |
| Modify  |                |           |                   |             | X               |
| Share   | X              | X         | X                 | X           | X               |

## Table 3: Editor

| Access  | Administration | IT Assets | IT<br>Procurement | Technopedia | User<br>Defined |
|---------|----------------|-----------|-------------------|-------------|-----------------|
| Execute |                | X         | X                 | X           | X               |
| Delete  |                |           |                   |             | X               |
| Modify  |                |           |                   |             | X               |
| Share   |                |           |                   |             |                 |

#### Table 4: Viewer

| Access  | Administration | IT Assets | IT<br>Procurement | Technopedia | User<br>Defined |
|---------|----------------|-----------|-------------------|-------------|-----------------|
| Execute |                | X         | X                 | X           | X               |
| Delete  |                |           |                   |             | X               |
| Modify  |                |           |                   |             | X               |
| Share   |                |           |                   |             |                 |

## Table 5: Authenticated

| Access  | Administration | IT Assets | IT<br>Procurement | Technopedia | User<br>Defined |
|---------|----------------|-----------|-------------------|-------------|-----------------|
| Execute |                |           |                   |             | X               |
| Delete  |                |           |                   |             |                 |
| Modify  |                |           |                   |             |                 |
| Share   |                |           |                   |             |                 |

# **About this Chapter**

Analyzer is an analysis tool that provides you with a rich Web-based, drag-and-drop user interface, which makes it easy for you to create reports based on exploration of your data. You can also display Analyzer reports in a dashboard. Unlike standard reports which tend to be static or minimally interactive after they are created, Analyzer reports allow you to explore your data dynamically and to drill down into the data to discover previously hidden details. Analyzer reports present data multi-dimensionally and lets you select what dimensions and measures you want to explore. Use Analyzer reports to drill, slice, dice, pivot, filter, chart data and to create calculated fields. Users of Analyzer reports can query the data in a database without having to understand how the database is structured.

The data source used for an Analyzer Report is based on a Mondrian schema (also referred to as an Analysis Model). Mondrian schemas are XML models that have cube-like structures which use fact and dimension tables found in a relational database.

**Note:** The field view in the sample report below is organized **by Category** (hierarchies and levels within a dimension). You can organize the field view in your Analyzer report alphabetically (**A-Z**), by **Number** (measures) - **Text** (names, categories, etc.) - **Time** (months, quarters, and years), and by **Schema**, which displays the dimensions as defined in the Mondrian schema.

#### Follow the steps below to start creating the Analyzer report.

- 1. In the User Console, go to the Reports menu and select Create Analyzer Report. A **Select Data Source** dialogue box will appear.
- 2. Select your **Schema** and **Cube** from the list. For the purposes of this exercise, select **Normalize: IT Assets.**

**Note:** A schema is the structure of the relational database and includes tables, fields, views, and more. A cube is a data structure that allows information in a database to be analyzed quickly and from multiple perspectives.

3. In the **Available Fields** panel on the left, click and drag **SW Category** to the **Rows** panel within the **Layout** panel.

Figure 58: Software Category Column

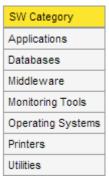

The SW Category column appears in the workspace.

4. In the list of fields, click and drag SW Install Count to the Measures area within the Layout panel

Figure 59: Software Category and Install Counts

| SW Category       | SW Install Count |
|-------------------|------------------|
| Applications      | 827,250          |
| Databases         | 22,752           |
| Middleware        | 54,330           |
| Monitoring Tools  | 2                |
| Operating Systems | 38,524           |
| Printers          | 44               |
| Utilities         | 174,365          |

The SW Install Count column appears in the workspace.

- 5. Right-click the SW Install Count column, then select Column Name and Format.
- 6. In the Name: field, change the column name to Install Count. Click OK.

Figure 60: Edit Column Screen

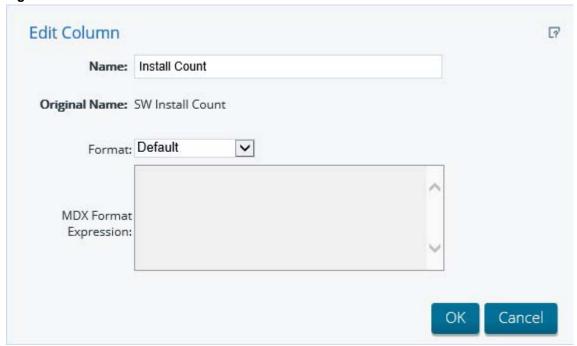

The data auto-updates and displays the new name.

Figure 61: Updated SW & Install Columns

| SW Category       | Install Count |
|-------------------|---------------|
| Applications      | 827,250       |
| Databases         | 22,752        |
| Middleware        | 54,330        |
| Monitoring Tools  | 2             |
| Operating Systems | 38,524        |
| Printers          | 44            |
| Utilities         | 174,365       |

7. Right click on "Install Count" and select "Sort Values High to Low".

Figure 62: New Counts Screen

| SW Category       | Install Count |
|-------------------|---------------|
| Applications      | 827,250       |
| Utilities         | 174,365       |
| Middleware        | 54,330        |
| Operating Systems | 38,524        |
| Databases         | 22,752        |
| Printers          | 44            |
| Monitoring Tools  | 2             |

The **Install Count** column is sorted high-to-low.

8. Click and drag the "Is Licensable?" column to the Columns panel within the Layout panel.

Figure 63: Is Licensable Screen

|                   | Is Licensable? |               |               |
|-------------------|----------------|---------------|---------------|
|                   | N/A            | No            | Yes           |
| SW Category       | Install Count  | Install Count | Install Count |
| Applications      | 7,152          | 449,999       | 370,099       |
| Utilities         | 23             | 141,717       | 32,625        |
| Middleware        | 58             | 22,531        | 31,741        |
| Operating Systems | -              | 199           | 38,325        |
| Databases         | 30             | 6,351         | 16,371        |
| Printers          | -              | 29            | 15            |
| Monitoring Tools  | -              | 2             | -             |

At this point you have a functioning report and you can view your data in chart form. Click **Switch to Chart Format** to examine your report data in a chart format, located on the top right of the tool bar next View As. The default display is a bar chart but if you click **Choose Chart Type** you can select a different chart type to display your data. Use the "Layout" pane to re-arrange the rows and columns. For example, leave "SW Category" on the Y-Axis ad move "Is Licensable?" to the Color Stack.

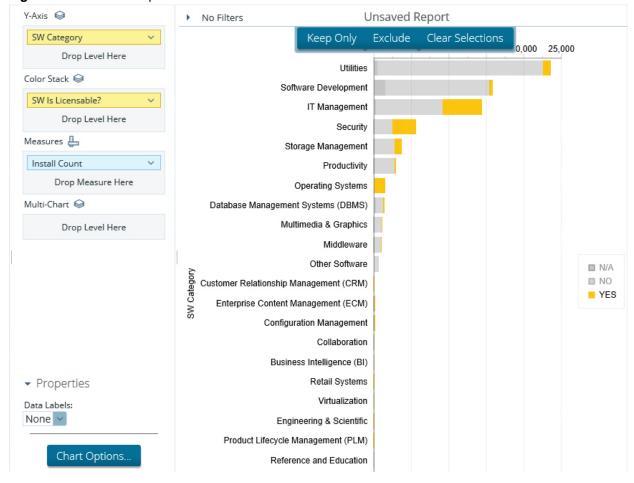

Figure 64: Unsaved Reports

9. Save your report before continuing the exercise.

#### Adding Filters to a Report

Filters are used to restrict or limit the data that is presented in a report. For example, a report shows Software install count by category. A filter on **HW Subcategory** restricts the data so that Software for Desktops only are shown. If you add a Windows 7 Compatibility filter of "Not Compatible/EOL", the report displays data pertaining to "Desktop licensable software installations that are not Windows 7 compatible", exclusively. If you were to add a filter on the **SW Manufacturer** field to include "Microsoft," the report displays data pertaining to "Desktop Microsoft licensable software installations that are not Windows 7 compatible," exclusively.

**Note:** You can click Undo or Reset to return to the previous version of the report.

When using custom reports using Private Catalog attributes in filters (such as the "PRI Is Private?" attribute), make sure to update the filter to have 'Not Available' instead of '-'.

#### **Adding Query Parameters to Reports**

You must be logged into the BDNA User Console, and have an Analyzer report open for editing in order to continue.

## Follow the below procedure to parameterize your MDX query

- 1. Right-click on the dimension member you want to create a parameter for, and select **Filter** from the context menu.
- 2. Select the value you want to set as the default parameter value, then click the right arrow to move it to the list on the right.
- 3. Click the checkbox at the bottom of the window, then type in a name for the parameter in the **Parameter Name** field.
- 4. Click **OK**.

Your parameter is now created as a filter in BDNA User Console.

**Note:** If you create a dashboard with this Analyzer report, then this filter can be used by Dashboard Designer as a prompt that will pass the value to a parameter as well.

## **Exporting the Report**

BDNA User Console allows you to export your report as a PDF, a Microsoft Excel spreadsheet, or a CSV file.

#### Follow the instructions below to export your report:

- 1. In the BDNA User Console toolbar, click the **Report menu** and select **Export --> To PDF**, **To Excel, or To CSV**. The export options list appears.
- 2. Select **Export to PDF**. A PDF of the report appears.
- 3. Examine your report.

Notice that BDNA User Console appends metadata about the report itself in the PDF. Information about the report author, the location of the source file, fields used, filter summary, are included.

#### **Command Line**

Reports can be used in a patchset as automation updates. They can also be used for backup or migration purposes, i.e. from one machine to another. The purpose of these commands is to:

- Import/export canned reports
- Import/export canned templates
- Import/export user reports
- Import/export user templates

If the user has access to the Pentaho User Console, they can download and upload the reports under the /UserReports folder. Follow the below steps in order to migrate reports:

- 1. Run the command to export the report. The filename should be the full filename. You can find the filename in the 'Report' menu, then navigate to 'About this Report.'
  - 'xanalyzer' is an extension filename for analyzer report.

- 'prpti' for interactive reports.
- 'xdash' for dashboard.

**Note:** Spaces in the report title are replaced with an underscore within the report filename. For instance, "Analyze.exe /EXPORT="/UserReports/my\_first\_report.xanalyzer." The filepath needs to be passed into the import command; otherwise, it will fail. The location of the Analyze.exe is (\$:\Program Files\BDNA\User Console\Bin).

- 2. The report file is saved in folder "%NORMALIZE BI HOME%\Database\Reporting\UserReports\".
- 3. Copy the report to another server.
- 4. Run the command in order to import the report. The filename should be the full filename with the absolute path. For example,
- 5. Perform the catalog sync.

#### **Member Properties**

If a dimension has a number in parenthesis next to it in the field list, that means that it has **member properties** associated with it.

#### **Report Drill-Downs**

You can right-click on objects in an Analyzer report and click View Detail to open a detail page that contains more information about the object.

Figure 65: Report Drill-down

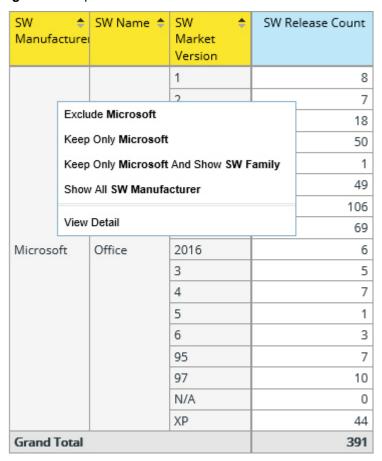

You can also drill-down from an Analyzer Report to a Summary Report. Right-click on a report value and click SYS Detail to open the Summary Report.

Figure 66: Click SYS Detail to open a Summary Report

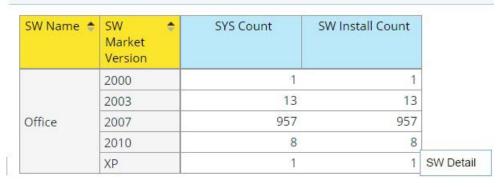

The Summary Report opens showing data that corresponds to the data in the Analyzer Report.

Figure 67: Summary Report

| SW Manufac<br>SW Family: 0 | cturer: Microso | ft ▲                 |            |              |                   |            |
|----------------------------|-----------------|----------------------|------------|--------------|-------------------|------------|
| SW Name                    | SW Version      | SW Edition           | SYS Domain | SYS Hostname | SYS User<br>Logon | SW Install |
| Office                     | 14.0            | Professional<br>Plus | acmedomain | ACME16777925 | uacme167779       | 1          |
| Office                     | 14.0            | Professional<br>Plus | acmedomain | ACME16777955 | _                 | 1          |
| Office                     | 14.0            | Professional<br>Plus | acmedomain | ACME16778202 | uacme167782       | 1          |
| Office                     | 14.0            | Professional<br>Plus | acmedomain | ACME16778286 | -                 | 1          |
| Office                     | 14.0            | Professional<br>Plus | acmedomain | ACME16778298 | (=)               | 1          |
| Office                     | 14.0            | Professional<br>Plus | acmedomain | ACME16778510 | -                 | 1          |
| Office                     | 14.0            | Professional<br>Plus | acmedomain | ACME16778871 | uacme167788       | 1          |
| Office                     | 14.0            | Professional<br>Plus | acmedomain | ACME16779050 | uacme167790       | 1          |

The following table shows a list of Technopedia Cubes and Measures that have the right-click, drill-down function enabled.

Table 6: Technopedia Cubes and Measures with drill-down function

| Cube                                        | Measure   |
|---------------------------------------------|-----------|
| Technopedia: Manufacturer                   | SW Count  |
|                                             | HW Count  |
| Technopedia: Software                       | SW Count  |
| Technopedia: Software Virtual Compatibility | SW Count  |
| Technopedia: Software Windows Readiness     | SW Count  |
| Technopedia: Software Procurement           | SW Count  |
| Technopedia: Software Security              | SW Count  |
| Technopedia: Hardware                       | HW Count  |
| Technopedia: Hardware Procurement           | HW Count  |
| Technopedia: Hardware Security              | HW Count  |
| Technopedia: CPU                            | CPU Count |

The following table shows a list of Normalize Cubes and Measures that have the right-click, drill-down function enabled.

Table 7: Normalize Cubes and Measures with drill-down function

| Cube                      | Measure               |
|---------------------------|-----------------------|
| Normalize: IT             | SYS Count             |
|                           | SW Install Count      |
|                           | SW Use Count          |
|                           | OS Instance CVE Count |
|                           | HW Instance CVE Count |
|                           | SW Instance CVE Count |
|                           | ENT Count             |
| Normalize: IT Assets      | SYS Count             |
|                           | SW Install Count      |
|                           | SW Use Count          |
|                           | ENT Count             |
| Normalize: IT Procurement | ENT Count             |
| Normalize: IT Security    | SYS Count             |
|                           | SW Install Count      |
|                           | SW Use Count          |
|                           | OS Instance CVE Count |
|                           | HW Instance CVE Count |
|                           | SW Instance CVE Count |

#### Freezing Panes in Your Table

To provide more space to view an entire table/report, you can freeze the column headers and/or the row labels.

#### To freeze panes in your table:

- 1. Open a new or existing report and navigate to the **Report Options** dialog by using one of the following methods:
  - Click the **Report** menu in the upper-left and select **Report Options**.

01

- Go to the **Properties** section of the **Layout** panel and click **Report Options**.
- Select Freeze column headers and/or Freeze row labels, then click OK.

#### Disabling Auto Refresh Mode in Analyzer Reports

When you disable the **Auto Refresh Report** feature in Analyze, you can design your report layout first, including calculations and filtering, without querying the database until you are done. Once the report layout is complete, you can re-enable Auto Refresh Report. Data retrieval will occur once and your report will display the requested data.

### Follow the instructions below to disable auto refresh and build a report.

- 1. In the BDNA User Console User Console, go to **the Create Reports drop-down** and select **Analyze Report**. BDNA User Console opens.
- 2. Select your Data Source, (schema and cube), Technopedia: Hardware from the list.
- 3. Uncheck the **Auto Refresh Report** box.

**Note:** Auto Refresh Report is enabled by default.

Figure 68: Select Data Source Screen

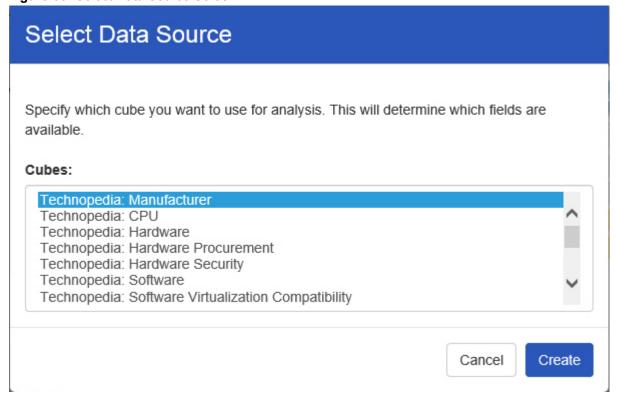

- 4. Click **OK**. The Analyze workspace appears.
- 5. To begin creating your report layout, select a field and drag it to the **Layout** panel at the left of the workspace.

Figure 69: Layout Screen

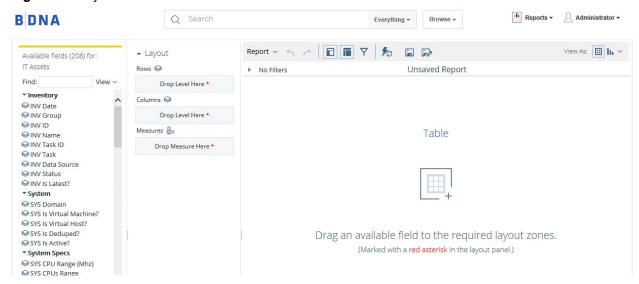

A message appears when you place the first field allowing you to refresh the report. Right-click menus are available for each of the fields you have dragged to the field layout area. You can continue to build your report and only query the database when the layout is complete. You will build your report in the field layout area exclusively while Auto Refresh is disabled. The blue carpenter square icons denote **Measure** items and the yellow steps icons denote **Level** items. They also indicate the position of the fields once they are placed in the report. Notice that the Analyze workspace is disabled (greyed out) if you are not in live query mode

**Note:** Click the enable/disable **Auto Refresh** button in the toolbar to toggle between the two modes.

6. When your report is complete, click **Refresh** in the pink band of the field layout area. Alternatively, use the toggle button.

The Analyzer report updates based on the report definition and displays the results. You can continue to edit the report as needed and click **Refresh**, or enable the **Auto Refresh** ability to run the query again.

#### Creating Hyperlinks to BDNA User Console Solution Repository Content

This feature allows you to create hyperlinks in an Analyzer report that will link to content in the BDNA User Console Solution Repository. This is used to open a related report from the source report in order to obtain more information.

The instructions below show you how to create hyperlinks to reports inside your BDNA User Console Solution Repository. You must adjust the instructions to work with your own data.

**Note:** Hyperlinks take precedence over the drill down feature in charts. That means that if a hyperlink has been defined and you click on a bar in a bar chart, for example, the data associated with the hyperlink, (not the drill down chart), displays. See Drilling in Charts for details about drill down feature in charts.

- 1. Create a simple report.
- Select a row label or column header, right-click, and choose Hyperlink. The Link on (Name of Field Level)
  appears.

**Note:** In the example above, Department is a row label and Region is a column header. Under these, are the individual members that belong to that field/level (for example, Executive Management, Finance and so on are members of Department).

3. Click **Enable Link** to activate the hyperlink feature.

You are not creating a hyperlink to the field header itself but rather to the members under the field level. You can disable linking at any time by clearing the Enable Link checkbox.

- 4. Click the down arrow next to Link to and choose BDNA User Console Repository File.
- 5. If you choose BDNA User Console Repository File, you can link to a report that contains a parameter that can be associated with the content in your report. Click **Browse** to locate your file in the BDNA User Console Repository. When you have found the file click **Open**.

The **Link on** *Field Name* dialog box appears. If a destination parameter that matches the field name in your Report is found, field name is associated to that parameter. Click the checkbox next to the destination parameter name to enable it.

If there are more parameters available for linking in the report or other content, they are also listed. You can override the values to the available parameters or leave them as is. You can also define how hyperlink content will display (Open in **New Tab**, **Window**, **Current Window**). Finally, you can enter a **Tool Tip** that displays when users hover over the hyperlinks.

6. Click OK.

Hyperlinks appear in your report. Click on the links to make sure the report associated with them appears correctly.

7. Save your Report.

#### Creating Hyperlinks to a URL

This feature allows you to create hyperlinks in a report that will link to a URL for system to system linking, for example.

The instructions below show you how to create hyperlinks to a URL.

**Note:** You must adjust the instructions to work with your own data.

- 1. Create a simple report.
- 2. Select a row label (or column), right-click, and choose **Hyperlink**.

The Link on (*Name of Field*) appears.

- 3. Click **Enable Link** to activate the hyperlink feature.
- 4. Click the down arrow next to **Link to** and choose **URL**.

The Link on Field Name appears.

5. Enter the URL path. You must use the {FieldNameInsideCurlyBraces} format to pass a parameter in your URL such as where {Years} is the parameter:

http://www.bing.com/search?q={Years}

You can also define how hyperlink content will display (Open in **New Tab**, **Window**, **Current Window**). Finally, you can enter a tool tip that displays when users hover over the hyperlinks.

6. Click **OK** to return to your report.

Hyperlinks appear in your report. Click on the links to make sure the URL appears correctly.

#### **Conditional Formatting of Measures**

Conditional formatting in the data grid means that cells will be physically affected by the data they contain. The most common form of conditional formatting is stoplight reporting, where cell backgrounds are colored red, green, or yellow depending on user-defined thresholds. Analyze offers some simple pre-defined methods of conditionally formatting numeric data. Follow the directions below to implement conditional cell formatting.

- 1. Right-click a measure in the grid, then select **Conditional Formatting** from the context menu.
  - A sub-menu with conditional formatting types will appear.
- 2. Select your preferred number format from the list.

Consult "Conditional Formatting of Measures" on page 77 for more information on simple conditional formatting types. The report will refresh and apply the formatting choice you specified.

Table 8: Conditional Formatting Types

| Indicator Type | Description                                                                                                    |  |
|----------------|----------------------------------------------------------------------------------------------------|--|
| Color scale    | The background cell color will be shaded according to the value of the cell relative to the highest and lowest recorded values in that measure.                          |  |
|                | There are several color progressions to choose from.                                                                                                    |  |
| Data bar       | The cell background is partially filled with a solid color proportional to the scale of the ce value relative to the highest and lowest recorded values in that measure. |  |
| Trend arrow    | An upward or downward arrow is displayed to the right of the cell value depending on whether it contains a positive or negative value.                                   |  |

#### **Setting Chart Options**

The **Set Chart Options** allow you to define the chart display (colors, legend, number of charts per row, bullet styles, and more). To access the Chart Options dialog box, click the **Report** menu in the upper-left and choose, **Chart Options**.

Figure 70: Report menu

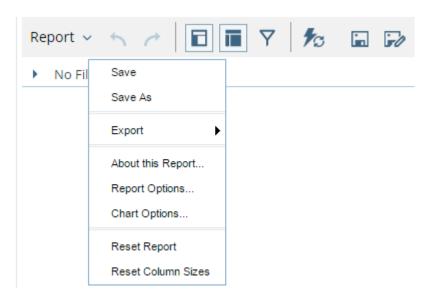

Chart options are defined below:

Table 9: General

| Option     | Description                                                                                                    |  |
|------------|----------------------------------------------------------------------------------------------------|--|
| Background | Fill type defines the background color of the chart and the specific fill colors used. A Gradient will result in a gradual color transition in the fill color. Choose the color you want from the available color pickers (Fill Color, End Color) You can select not to have a fill color (None), or select a single background color (Solid).                                                    |  |
| Labels     | Allows you to select a <b>font type</b> , <b>size</b> , <b>formatting</b> , and <b>color</b> of the labels in your chart.                                                                                                    |  |
| Axis       | Allows you to adjust the axis range. When set to <b>Auto Range</b> , the chart will scale based on the data. If you have a time series chart, you may want to set the range manually so that figures, (not close to the 0 axis), display correctly; (see image below). Select a <b>Scale</b> option to manage instances where numeric values in a chart are so long that they affect the display. |  |

Table 10: Legend

| Option           | Description                                                                              |  |
|------------------|------------------------------------------------------------------------------------------|--|
| Show Legend      | Allows you to enable to disable the legend display                                       |  |
| Position         | Allows you to select the placement (Top, Right, Bottom, Left) of the legend on the chart |  |
| Background Color | Allows you to select a background color for the legend                                   |  |
| Font             | Allows you to set the font type, size, format, and color associated with your legend     |  |

Table 11: Other

| Option       | Description                                                                                       |  |
|--------------|---------------------------------------------------------------------------------------------------|--|
| Line Charts  | Allows you to set the <b>Bullet Style</b> for points on a line chart and assign <b>Line Width</b> |  |
| Multi-Charts | Allows you to define the number of charts that display when using the <b>Multi-Charts</b> feature |  |
| Domain Limit | Allows you to limit the number of plot values that display in a chart.                            |  |

Dashboards 6

## **About this Chapter**

Creating a dashboard in BDNA Analyze Dashboard Designer consists of selecting a layout template, theme, and the content you want to display. In addition to displaying content generated from reports, Dashboard Designer can also include:

• Data Tables: tabular data.

• URLs: Web sites that you want to display in a dashboard panel.

## **Creating a New Dashboard**

You must be logged into the BDNA Analyze User Console. Follow the instructions below to create a new dashboard:

- 1. In the BDNA Analyze User Console, click the Reports drop-down and select Dashboard. The New Dashboard page appears.
- 2. In the edit pane (lower portion of the page), click **Properties**, and enter a title for your dashboard page in the **Page Title** text box.

The name appears on the top of the dashboard.

3. Click **Templates** to select a dashboard layout.

A blank dashboard with the layout you selected appears.

4. Click **Theme** to select a theme for your dashboard.

The theme you selected is applied to your dashboard.

You now have the basic framework for a BDNA Analyze dashboard.

### Working with the Chart Designer

The Chart Designer allows you to create bar, pie, line, dial, and area charts that can be added to a dashboard. Below are the general steps associated with creating a chart:

- 1. Select a data source.
- 2. Build a query.
- 3. Set the data definitions: values, series, category.
- 4. Select a chart type and theme.
- 5. Enter labels for the chart title, and x,y axes.
- 6. If applicable, adjust scaling and label rotation.
- 7. Place your chart in the dashboard.
- 8. Save your dashboard.

If you are new to charting, here are some minimal guidelines that may help you determine what type of chart is best suited for the data you want to present in your dashboard:

#### **Bar Charts**

If you want to compare items during a specific time period, consider using a bar chart. Key words to think about when creating a bar chart are *compare* or *rank*. For example if you want to compare items sold to show which one made the most profit, you might create a bar chart that ranks the products from the lowest to highest profit. The bar's length determines its ranking; the label identifies the item. Bar chart data can be presented horizontally or vertically depending on your requirements.

Figure 71: Bar Chart Example

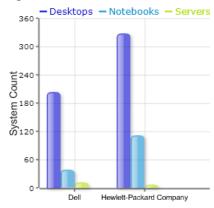

#### **Pie Charts**

If you are comparing parts of a whole, consider using a pie chart. Key words associated with charts include, *portion*, *share*, and *percentage*. If for example, you want to demonstrate the proportion of the company's budget spent on health insurance, use a pie chart. To make the chart easier to read limit the number of slices to five. Pie charts can also be *exploded*, which means certain slices are pulled away from the remainder of the chart for emphasis.

Figure 72: Pie Chart Example

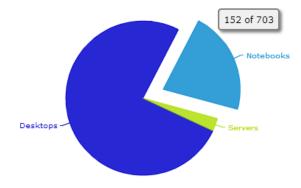

#### **Line Charts**

Line charts are useful for showing changes over time. Key words associated with data that is best suited for a line chart are *trend*, *growth*, and *decline*. If, for example, you want to show how product sales have changed over five years, use a line chart. The slope of the line helps users quickly identify the direction of the trend.

Figure 73: Line Chart Example

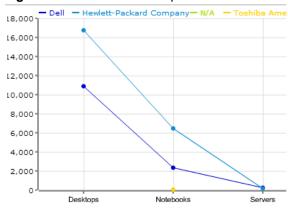

#### **Dial Charts**

Dial charts are often associated with Key Performance Indicators (KPIs). Dial charts are circular and contain a scale, a needle, and one or more a dial sectors. The dial sector is used to identify a specified area on a dial chart using a particular color. For example, you could have a dial plotting inventory with a minimum dial value of 10000 and a maximum dial value of 50000. There could be a red dial sector for the region between 2000 and 4000 indicating that if the needle is in this area, there is a danger of a supply inventory shortage.

Figure 74: Dial Chart Example

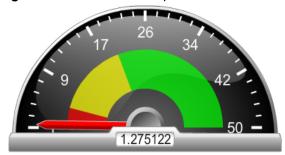

#### **Area Charts**

Area charts can be used to show a comparison of the same thing during different points in time. Area charts are not designed to provide exact data but they do give users visual clues of the relative sizes of the items they are representing.

Figure 75: Area Chart Example

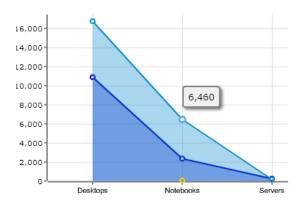

### Adding Data to a Chart

Before you can start creating a chart you must select a data source that contains the data you want to use. You must then define the data that will be displayed in the chart.

**Note:** If you are unsure what chart type is best for displaying your data, see "Working with the Chart Designer" for more information.

### Follow the instructions below to add data to your chart:

- 1. In the Dashboard, choose a dashboard panel and click 🛂 (Insert) and select Chart.
  - The **Select a Data Source** dialog box appears.
- 2. Select the data source from the list of available choices. The data source contains the content you want to display in your chart.
  - The Query Editor appears.
- 3. The Query Editor allows you to retrieve dynamic data from a database for display in a chart. Defining your query is the first step in ensuring that the correct data is selected. In the Query Editor, click (+) next to a category name to display its associated table columns.
- 4. Click the small arrow to place the column name under Selected Columns. In the example below, the HW Subcategory column has been selected and moved under Selected Columns. Notice that the column names appear under Selected Columns. Continue adding columns as needed.

Figure 76: Query Editor

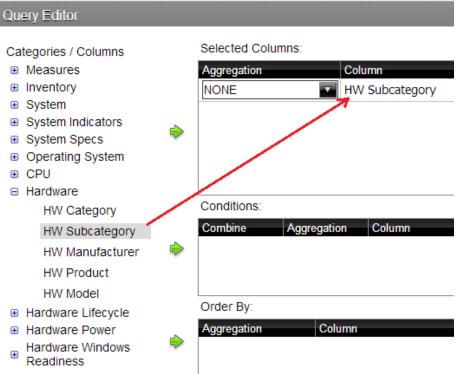

5. Now add the **Conditions**; these are your constraints that filter what you are selecting. You can add multiple conditions. In the example below, the search is limited to "Windows" Operating System family.

Figure 77: Conditions

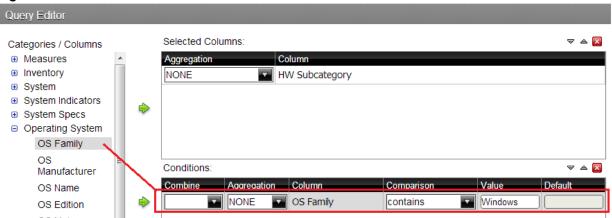

Under **Combine**, you can select your constraint (and, or, and not, or not) from the drop-down list. Under **Comparisons** you can click the drop-down list to display options for comparisons, =, <, >, and so on. You can also select an aggregation type from the drop-down list for table columns that contain numeric data. The table below contains a definition for each aggregate type:

**Table 12: Aggregate Types** 

| Aggregate Type | Description                      |
|----------------|----------------------------------|
| SUM            | Sums a column's values           |
| COUNT          | Counts a column's values         |
| AVG            | Averages a column's values       |
| MIN            | Selects the minimum column value |
| MAX            | Selects the maximum column value |

**Note:** Click **Preview** at any time to view the data associated with your query.

- 6. Add the columns that you want to **Order By**. The ordering of the selected data is accomplished by one or more columns in a table. For example, you can sort the data by system count in descending order.
- 7. Click **OK** in the Query Editor when you are done.
  - The Chart Designer appears.
- 8. Under **Data**, click the drop-down arrow to display and select the table columns.

Figure 78: Column Options

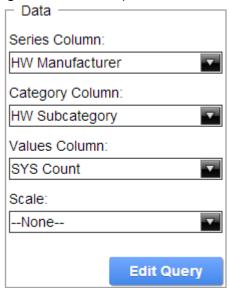

**Table 13: Data Definitions** 

| Data Definition                                                                                                    | Description                                                                                                    |
|----------------------------------------------------------------------------------------------------|----------------------------------------------------------------------------------------------------|
| Series Column                                                                                                    | Series show up as the individual columns on a bar chart and as individual lines in a line chart. Area charts display each series as a point.                                                                      |
| Category Column                                                                                                    | Categories are displayed as bars or groups of bars on the x-axis (horizontal axis). In line charts, categories are usually associated with time periods. In area charts, the x-axis displays the category labels. |
|                                                                                                    | <b>Note:</b> If you don't want to display categories, select None.                                                                                                    |
| Values Column  The value is always numeric. The value determines the leading columns in a bar chart and the height of lines in a line charts, the y-axis values determine the heights of the points. |                                                                                                    |

Figure 79: Values Screen

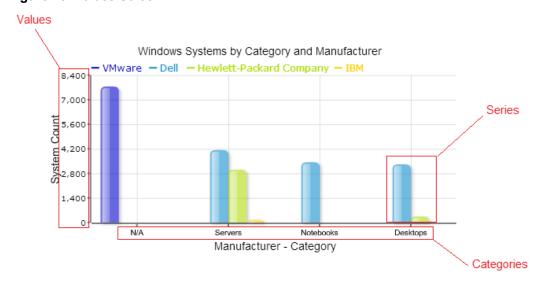

A preview of the chart appears in a box in the upper-right corner of the Chart Designer as you select your options.

9. Under **Chart Type**, click on a chart type to select it.

**Note:** By default, pie and dial charts display in "animated" Flash mode. You can turn animation off by disabling the **Animated** check box in the Chart Designer. Animated charts bring focus to important aspects of your data. For example, animation allows you to bring out a data point if it reaches a critical value, such as high or low sales numbers.

If you selected a pie or dial chart, see "Working with Pie Charts" or "Working with Dial Charts", respectively.

10. Under **Theme**, select a theme from the list.

The theme is applied to your chart.

11. Enter the labels for the **Chart Title**, **X Axis Title** (horizontal axis), and **Y Axis Title** (vertical axis). Entries are displayed in the chart preview.

Figure 80: Chart Designer

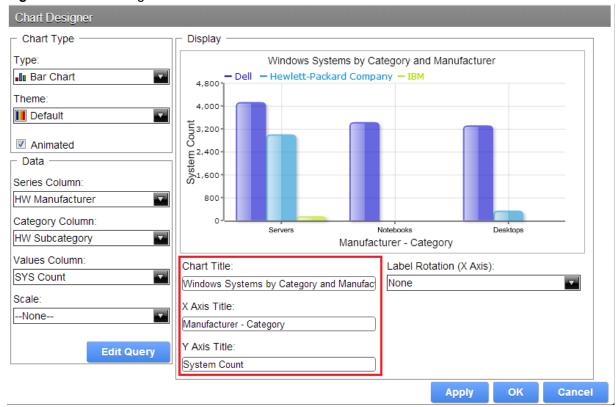

- 12. Click **Apply** to see the chart preview.
- 13. Click **OK** display your chart in the dashboard panel.

## Working with Pie Charts

A pie chart gives dashboard consumers an immediate visual clue of the relative sizes of the shares of a whole. Categories are represented by individual slices. The size of the slice in a pie chart is determined by the value.

Figure 81: Working with Pie Charts
OS Family Distribution

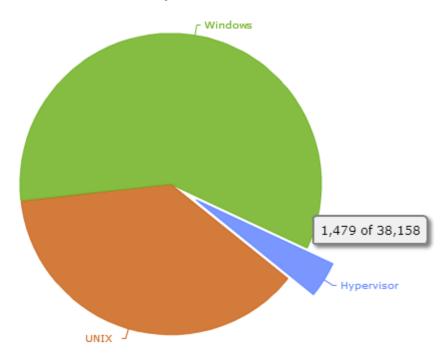

## **Working with Dial Charts**

For dial charts to display correctly, you must enter values for your range and the chart title. In the example below, the dial chart preview is displaying ranges associated with sales. Notice that each dial sector is represented by a color, red, yellow, or green. The needle is positioned in the 220796.48 range, indicating that total orders, while not stellar, are not near the danger zone indicated by the red sector in the dial.

Chapter 6, Dashboards Creating a New Dashboard

Figure 82: Working with Dial Charts

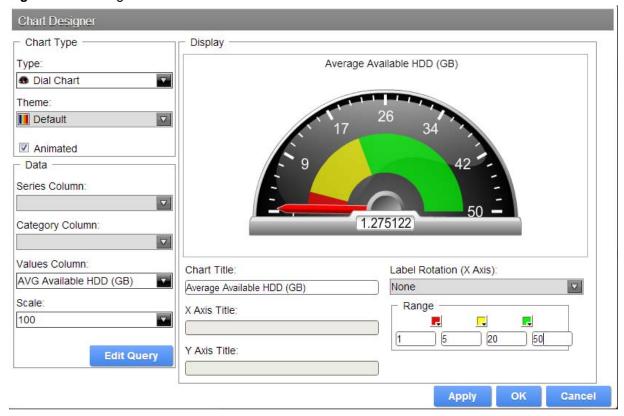

### **Changing Dial Sector Colors**

You can change the color of a dial sector by clicking the small down arrow in the color boxes associated with Range. Select a color from the palette so that you can preview it on your dial chart. Click **Apply** to preview your dial chart. Click **OK** to place your dial chart into the dashboard.

Figure 83: Dial Selector Color Options

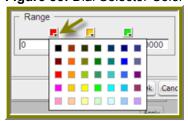

### **Correcting Scaling Issues**

Use the scaling feature in instances where numeric values in a chart are so long that they affect the display.

- 1. Preview your chart in the Chart Designer.
- Under Scale, click to display the drop-down list of scaling options. In the example below, the scaling option used
  is "1000." Notice the change in the display of numeric values when scaling is applied. Users of the chart can see
  actual values when they hover over the bars in the chart.

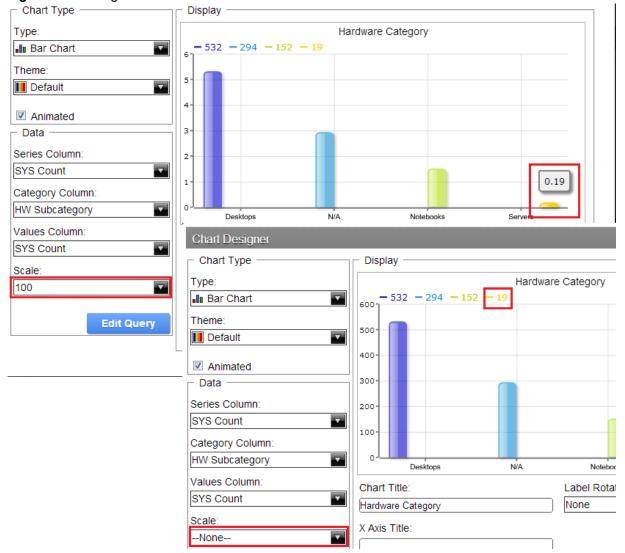

Figure 84: Scaling Issue Corrections

3. Click **OK** to display the chart in the dashboard.

**Note:** The scaling feature is available for all chart types except pie.

## **Rotating Chart Axis Labels**

If your chart axis labels become unreadable because they are too long, **Label Rotation** may correct the problem.

- 1. In the Chart Designer, display your chart.
- Under Label Rotation, select Diagonal or Vertical and click Apply.
   The labels display with the rotation you set.
- 3. Click **OK** to display the chart in the dashboard panel.

## **Editing a Chart**

Follow the instructions below to edit a chart.

- 1. In the Dashboard Designer, select the panel that is displaying the chart you want to edit.
- 2. In the upper right corner of the panel click (Edit)
  - The Chart Designer appears.
- 3. Click Edit Query.
  - The Query Editor opens.
- 4. Edit the query as needed and click **OK**.
  - The Chart Designer appears.
- 5. Select the appropriate data definitions to build the chart.
- 6. If applicable, change the chart type and theme and click **Apply** to see a preview of the edited chart.
- 7. Click **OK** to display the chart in the dashboard.

### Adding a Data Table to a Dashboard

The Data Table feature allows you to display a tabular representation of a database query in a dashboard. It also allows you and consumers of the dashboard to manipulate the display of the data in the data table, while in the dashboard. For example, users can resize, sort, and change the order of columns. Follow the instructions below to add a data table to your dashboard.

- 1. Select a panel in the Dashboard Designer.
- 2. Click (Insert) and select Data Table.
  - The **Select a Data Source** dialog box appears.
- 3. Select a data source from the list of available data sources and click **OK**.
  - The Query Editor opens.
- 4. Begin building your query. Click (+) next to the category name to display its associated table columns. When the column names appear, click to select the column that contains the data you want displayed in your data table.
- 5. Click the small yellow arrow to place the column name under **Selected Columns**.
- 6. Now add the **Conditions**; these are your constraints that filter what you are selecting. You can add multiple conditions.

Under **Combine**, you can select your constraint (and, or, and not, or not) from the drop-down list. Under **Comparisons** you can click the drop-down list to display options for comparisons, =, <, >, and so on; (for example, where the customer number is *equal* to 144 *or* 145). You can also select an aggregation type from the drop-down list for table columns that contain numeric data. The table below contains a definition for each aggregate type:

**Table 14: Aggregate Types** 

| Aggregate Type | Description                      |
|----------------|----------------------------------|
| SUM            | Sums a column's values           |
| COUNT          | Counts a column's values         |
| AVG            | Averages a column's values       |
| MIN            | Selects the minimum column value |
| MAX            | Selects the maximum column value |

**Note:** Click **Preview** at any time to view the data associated with your query.

- 7. Add the columns that you want to **Order By**. The ordering of the selected data is accomplished by one or more columns in a table. For example, you can sort the data by customer name and address.
- 8. Click **OK** in the Query Editor when you are done.

The Data Table appears in the dashboard panel.

## **Updating the Data Table Display**

You can edit the data table display directly in the dashboard panel.

#### **Sorting Column Data**

To change the sort order data under a column, click the drop-down arrow in the header and choose **Sort Ascending** or **Sort Descending**. You can also hide one or more columns by disabling the appropriate check boxes next to the column names.

Figure 85: Data Table Display

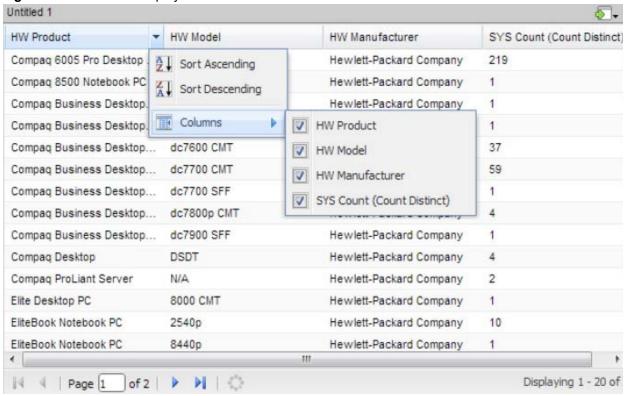

#### **Adjusting Column Width**

You can adjust the width of a column by clicking the right border of the column header and dragging it to the right or left. Release the mouse button when you are done.

#### **Moving Columns**

To move the placement of a column, click and drag the column it to the appropriate location in the Data Table as shown in the example below:

Chapter 6, Dashboards Creating a New Dashboard

Figure 86: Column Movements

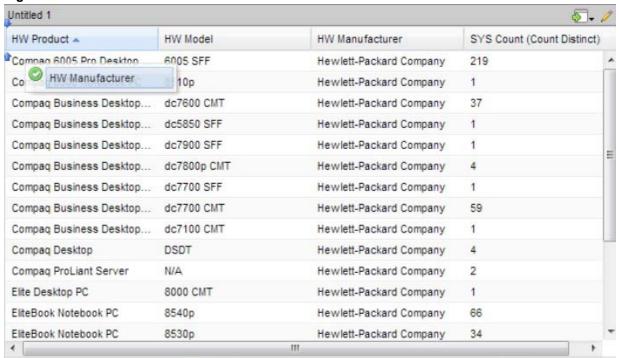

### **Paginating**

The pagination feature allows you to page through a large number of records.

Figure 87: Pagination

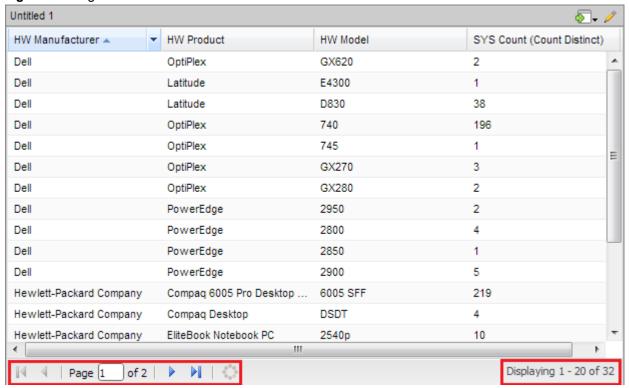

## Adding an Analyzer Report to a Dashboard

Follow the instructions below to display an Analyzer report in a dashboard.

- 1. Select a panel in the Dashboard Designer.
- 2. Click [Insert] and select File.

A browser window opens.

3. Locate the appropriate Analyzer report and click **Select**.

The Analyzer Report appears inside the dashboard panel.

# **Implementing Filters**

Filters display a subset of data based on the dashboard user's point of view. For example, a European user may only want to see EMEA region asset data, whereas the dashboard's default region is the NA region.

**Note:** To ensure that a filter links to the correct content in a dashboard, the content to which you are linking (data table or chart) must contain at least one parameter.

Below are general instructions for adding filters to your dashboard:

- 1. In the dashboard page, select **Edit** (the pencil icon), which will make the **Objects** pane appear.
- 2. Under General Settings, select Prompts.

The Prompts pane appears on the right. No filters are listed if this is the first time you are assigning filters.

3. To display a filter toolbar to users of the dashboard, enable **Show Prompt Toolbar**.

The prompt toolbar appears at the top of the dashboard.

4. Click the Add button to start adding filters.

The **Prompt** dialog box appears.

- 5. In the **Prompt** dialog box, type a display name for the control label. For example, "Hardware Category."
- 6. Enable **Display Name as Control Label** if you want users to see the display name in the filter toolbar.
- 7. Select your control type. Control types define how your filter values are selected; for example, in a drop down list, radio button, checkbox, and so on.

The table below contains a description of each control type.

**Table 15: Control Types** 

| Control Type | Description                                                                                          |  |
|--------------|----------------------------------------------------------------------------------------------------|--|
| Drop Down    | Users select a filter value from a drop-down list.                                                   |  |
| List         | Users select a filter value from a scrolling list. This filter control supports multiple selections. |  |
| Radio button | Users click a radio button to select a filter value.                                                 |  |
| Checkbox     | Users enable a checkbox to select a filter value. This filter control supports multiple selections.  |  |
| Button       | User click a button to select a filter value. This filter control supports multiple selections.      |  |
| Text Field   | Users enter a text string or number into a text field manually.                                      |  |
| Date Picker  | Users examine filter values based on calendar date.                                                  |  |

Your dashboard now has a filter.

If you plan to provide hard-coded names and values for your dashboard users, or produce a dynamic filter list, continue on to the next few sections.

## **Creating a Static List of Options**

You must have a data table or chart that contains at least one parameter for your filter control to function correctly. When you create a static list, you define a static list of options to present to the dashboard user. Each option consists of a display name that appears in a drop-down list and a value that is used to restrict the data query in the filter toolbar as shown in the example below:

Follow the instructions below to create a static list:

1. In the dashboard page, under **General Settings**, select **Prompts**.

The Prompt Pane appears on the right. No filters are listed if this is the first time you are assigning filters.

Figure 88: Prompt pane

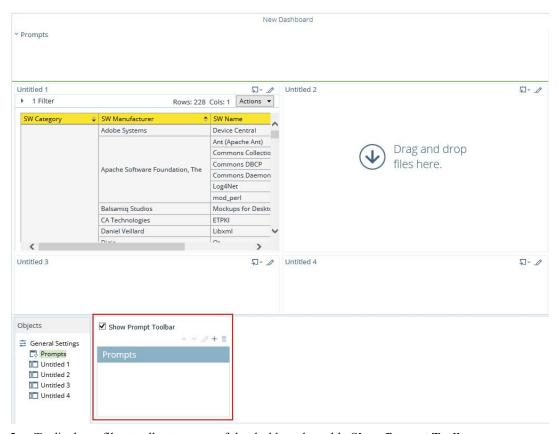

2. To display a filter toolbar to users of the dashboard, enable **Show Prompt Toolbar**.

A placeholder for the filter toolbar appears at the top of the dashboard.

3. Click (Add) to add a filter.

The **Prompt** dialog box appears.

- 4. Click on an icon to select your **Prompt** type. In the example above, the [1] (Drop Down) control was used.
- 5. Ensure that **Static List** is selected under **Type**. Static List is the default selection.
- 6. Click (Add).

The List Value dialog box appears.

7. In the **List Value** dialog box, enter the label and a value for the first option in the list. The label is the option that is visible to dashboard users; the value is passed as the parameter's source value.

Figure 89: List Value Dialog

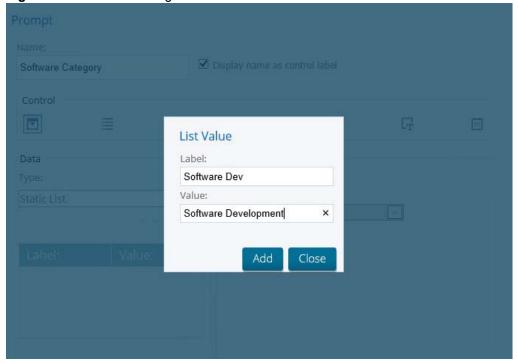

8. When you are done adding labels and values, click **Close** to exit the List Value dialog box.

Figure 90: Added Labels and Values

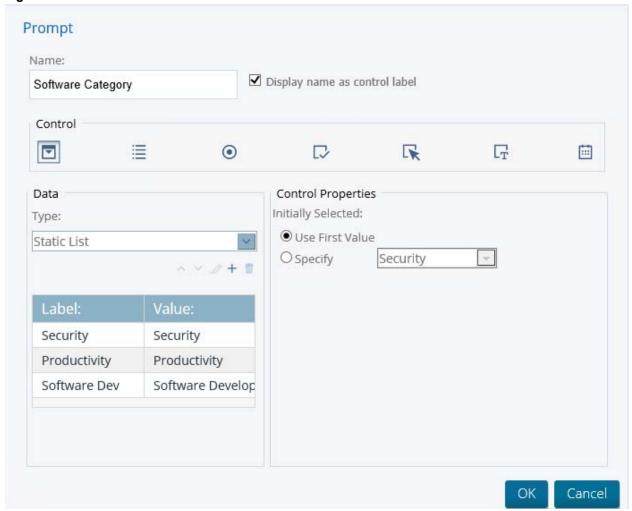

- 9. Optionally, in the Prompt dialog box you can change the control properties (filter option) that will appear first in the filter control selecting another label from the list under **Use First Value**.
- 10. In the dashboard, select your chart or data table. Click the **Parameters** tab and choose another **Source** for the parameter from the list. That source should be the name of your filter control; in this example, **Software Category**.

Figure 91: Changing the Source Value

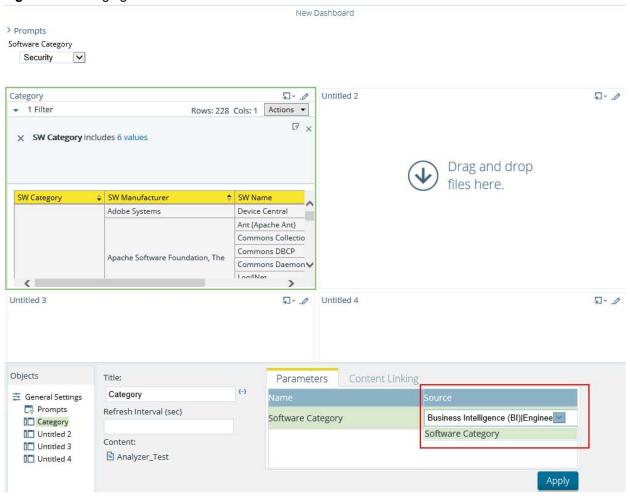

- 11. The original default value (Source) for the **Software Category** parameter was **Business Intelligence** but for the filter to display correctly, the **Source** was changed to **Software Category** in the dashboard so that the filter control could drive the content in the data table.
- 12. Click **Apply** to add the filter controls to the dashboard.

The filter options are displayed to the dashboard user when viewing the data table. Select one of the filter options to apply the filter to the report.

New Dashboard > Prompts Software Category Productivity Software Dev 5-0 Untitled 2 5-0 Category ▼ 1 Filter Rows: 17 Cols: 1 Actions ▼ [7 × × SW Category includes Security Drag and drop files here. SW Manufacturer SW Name Cisco Systems AnyConnect Secure Mobility Cli Access Gateway Citrix Systems Dell Authentication Services Free Software Foundation Untitled 3 Untitled 4 5-0 Objects ☑ Show Prompt Toolbar 0 + 1 Prompts Category Software Category Untitled 2 Untitled 3 Untitled 4

Figure 92: Filter prompts added to dashboard

13. Save your dashboard with the new filter prompts you created.

### **Creating a Metadata List**

You must have a data table or chart that contains at least one parameter for your filter control to function correctly. When you create a Metadata List, you are defining a query to retrieve a list of display names and corresponding values from a metadata data source.

Figure 93: Creating a Metadata List

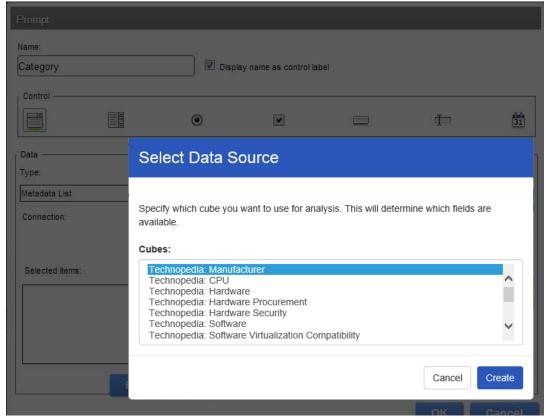

1. In the dashboard page, under **General Settings**, select **Prompts**.

The Prompt Pane appears on the right. No filters are listed if this is the first time you are assigning filters.

2. To display a filter toolbar to users of the dashboard, enable **Show Prompt Toolbar**.

A placeholder for the filter toolbar appears at the top of the dashboard.

3. Click (Add) to add a filter.

The **Prompt** dialog box appears.

- 4. In the **Prompt** dialog box, enter a **Name** for your filter.
- 5. Under Data Type, select Metadata List.
- 6. Click **Select** to choose the data source that contains the content you need to set options from the drop-down list and click **OK**.

The Query Editor opens.

7. In the **Query Editor**, build a query to select either a single column (that represents both a name and a value), or two columns representing the display names and corresponding values.

**Note:** If a single column query is defined, the values of that column will be used for both the display names and the values.

- 8. Click **OK** to exit the Query Editor.
  - Your options appear under Selected Items in the Filter Properties dialog box.
- 9. Under Control Properties, enter a Default Label/Value for the initially selected option in your filter control.

Figure 94: Entering a Default Label/Value

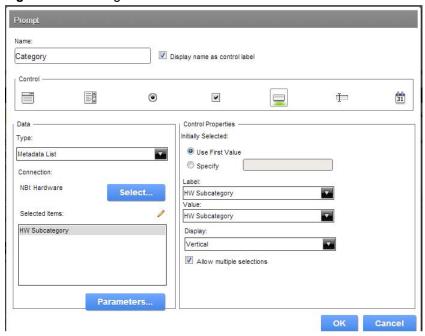

- 10. Select a Label to display in the filter control; this is the user-friendly name that users will see in the dashboard.
- 11. Select the **Value**; this is the value in the database that is associated with the Label you selected in the previous step.
- 12. If applicable, select your **Display** type from the list.

**Note:** Some filter controls allow you to choose the position of your filter options. If you have a long list of options, for example, a list of cities, options may not appear correctly in the user console unless you change the Display type to **Horizontal**.

#### 13. Click OK.

The list of values appear in the prompt toolbar in the dashboard.

## **Linking Dashboard Filters to Analyzer Parameters**

This process only applies to dashboards that include parameterized Analyzer reports. You must have an Analyzer report with a parameter in it in order to proceed.

The instructions below explain how to parameterize an Analyzer report.

1. In the Analyzer report, select a field in your report to which you want to link; then, right-click and choose **Filter**. In the example below, data will be filtered by **HW Subcategory**.

Figure 95: Selecting a Filter

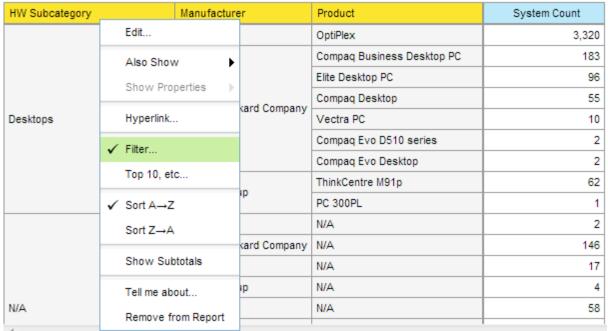

2. In the **Filter** dialog box, enter a name for the parameter in the **Parameter Name** text box and click the check box to enable it.

Figure 96: Entering Parameter Name

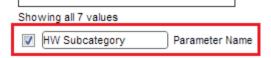

3. Select the values you want associated with the parameter. Use the arrows to add values to the box on the right.

Figure 97: Selecting Values to Associate with the Parameter

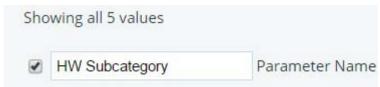

- 4. Click **OK** to exit the Filter dialog box.
- 5. Save your Analyzer report.

In the upper left corner of the report, you can see that a filter is in use. Click  $\ell$  (Edit) to edit your filter; click  $\square$  (Delete) to delete the filter.

Chapter 6, Dashboards Saving Your Dashboard

### Figure 98: Filter in Use

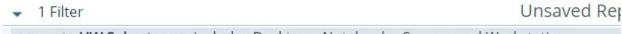

X D

HW Subcategory includes Desktops, Notebooks, Servers and Workstations

| HW \$ Subcategory |                  | HW Product             | SYS Count |
|-------------------|------------------|------------------------|-----------|
| Desktops          | Dell             | OptiPlex               | 633       |
|                   | Lenovo Group     | ThinkCentre M91p       | 238       |
| Notebooks         | ASUSTeK Computer | Eee PC                 | 1         |
|                   | Dell             | Latitude               | 21        |
|                   |                  | Studio (Notebook)      | 1         |
|                   | Lenovo Group     | ThinkPad W520 Notebook | 1         |
|                   |                  | ThinkPad X220 Notebook | 1         |

6. Create a dashboard and drag the Analyzer report into a panel.

The name of the parameter appears in the lower portion of the dashboard under **Parameters**.

7. Add a prompt to the dashboard based on the parameter you created in your Analyzer report.

The prompt appears in the dashboard.

# **Saving Your Dashboard**

Follow the instructions below to save your dashboard:

- 1. In the dashboard, click (Save) to open the Save dialog box.
- 2. In the Name text box, enter a file name for your dashboard.
- 3. Click Save.

# **Editing Your Dashboard**

Follow the instructions below to edit an existing dashboard:

- 1. Open the dashboard from the Reports Management list. The dashboard opens.
- 2. Make your changes as needed.
- 3. In the toolbar, click Save or Save As to save it as another name.
- 4. In the Name text box, enter a file name for your dashboard.

## Adding Content to a Dashboard Using Drag-and-Drop

Follow the instructions below to add an existing chart, table, or file to your dashboard panels using the drag-and-drop feature.

- 1. Create a new dashboard. See "Creating a New Dashboard" for specific instructions.
- 2. In the left pane, under Files, locate to the report file you want added to your dashboard.
- 3. Click and drag the report into a blank panel on your dashboard. You will see the "title" of the content as you move it around the dashboard. Notice that the title background is red; it turns green when you find a panel where the content can be dropped.

Repeat steps 2 and 3 until your dashboard contains all the content you want to display. To swap content from one panel to another, click the title bar of the panel that contains the content you want moved and drag it over the panel you want swapped. You will see the swap icon as you are moving the content.

If you are working with an existing dashboard, you can perform steps 2 and 3 steps; however, a warning message appears when you try to place content in a panel that already contains content. The new content will override the existing content.

4. Save your dashboard.

# **Adjusting Whitespace in Dashboard Panels**

Sometimes you must adjust the whitespace in dashboard panels, (or the filter panel), so that content appears correctly. Follow the instructions below to adjust whitespace.

- 1. Open an existing dashboard.
- 2. In the lower pane, click **General Settings** and then click the **Properties** tab.
- 3. Click Resize Panels.

The whitespace between the dashboard panels turns blue.

4. Adjust the panel size by clicking and holding the left mouse button down as you move the blue lines (whitespace) around. Release the mouse button when you are satisfied with the positioning of the panel.

Figure 99: Resizing a Panel

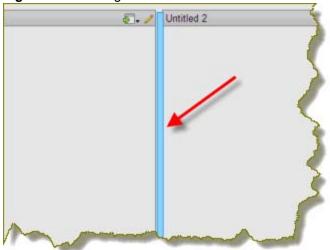

- 5. Click **Close** in the lower right corner of the dashboard to exit resize layout mode.
- 6. Examine the dashboard contents to make sure they are placed correctly. You can return to the resize layout mode if you need to make additional changes.
- 7. Save your dashboard.

## **Setting the Refresh Interval**

The content in your dashboard may need to be refreshed periodically if users are examining real-time data. You can set refresh intervals for the dashboard.

To set the refresh interval, click General settings in the Objects panel, then select the properties tab. Under **Refresh Interval (sec)** enter the interval time in seconds and click **Apply**.

## **About this Chapter**

BDNA Analyze Interactive Reporting provides you with an interface that allows you to add elements to your report layout.

This chapter explains how to use Interactive Reporting features, including:

- Font selection
- Column resizing
- Column sorting
- Ability to rename column headers
- Copy and paste functionality
- Unlimited undo and redo functionality
- Ability to output reports as HTML, PDF, CSV, or Excel files
- Ability to display reports in a dashboard

The data source for an Interactive Report is based on a metadata model. BDNA Analyze Metadata removes the need for you to know query languages, such as SQL. Queries are generated based on the metadata selection. The metadata model allows you to create an Interactive Report without knowing the complexities of the database structure. Some examples of metadata include the names of tables and columns. Also included are the relationships between columns and tables, security, and access rules.

# **Selecting a Data Source**

The first step to creating an Interactive Report is selecting a data source.

#### Follow the instructions below to select a data source:

- 1. In the User Console Reports Menu, go to **the Create Interactive Report**. The **Select Data Source** dialog box appears.
- 2. Select the Data Source for your report:

- Normalize: All

- Normalize: IT

Normalize: MD

37 12 4 .

Normalize: Assets

Normalize: IT Assets

Normalize: MD Assets

- Normalize: Procurement

Normalize: IT Security

Normalize: IT ProcurementNormalize: MD Procurement

- Normalize: Mapping

- Technopedia: Manufacturer

- Technopedia: Software

- Technopedia: Software Procurement

- Technopedia: Software Security

- Technopedia: Software Virtualization Compatibility

- Technopedia: Software Windows Readiness

Technopedia: Hardware

- Technopedia: Hardware Procurement

Technopedia: Hardware Security

- Technopedia: CPU

Technopedia: Medical Devices

**Note:** The available list depends upon what Content Packs and features are enabled for your particular license.

#### 3. Click **OK**.

The Interactive Reporting interface appears.

# **Creating a New Interactive Report**

When you first open Interactive Report, the categories and fields associated with the data source you selected are displayed in the left pane under **Data**. You can immediately begin to build the report by clicking and dragging fields onto the report canvas. Interactive Reports provides you with live rendering of your report which means that you can see the report layout as you build it. Formatting changes can be made on the fly.

Follow the instructions below to begin creating a new report.

1. To add your first column, click and drag a field onto the report canvas.

The field becomes a column in your report. Repeat this step until you have all the columns of your report in place.

If you want to make sure subsequent columns appear in correct order, look at the vertical green line that appears to the right or left of the first column. If you drag the selected field to the left and the green line appears, the new column will appear to the left of the original column. If you drag the selected field to the right and the green line appears, the new column will appear to the right of the original column.

**Note:** Do not worry if your column does not get placed correctly on the report canvas. To correct a placement, drag the report header to the appropriate location. Click the undo/redo buttons in your toolbar if you make a mistake.

2. If applicable, add one or more groups to your report. The grouping feature in Interactive Report allows you to group the data in your report by one or more fields. For example, you could group your software data by Category, by Manufacturer, or both. If the field you want to group by is already a column in your report, click the column header and drag it up above the other headers in your report. Release the mouse button when the horizontal green line appears. You can also drag a field from the right pane and place it above the report headers to create your group.

Sometimes you need to group the data in your report by more than one field to get the data in the order you want it to display. An example of adding more than one group is shown below. The report data grouped by **SW Category** first and then by **SW Manufacturer**. To nest a group, drag the field or column header beneath the original group.

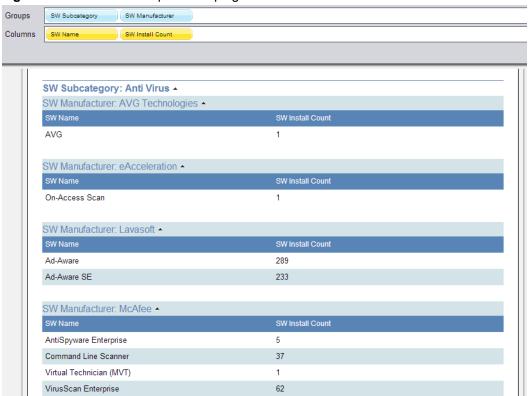

Figure 100: Interactive Report Grouping

Notice the small arrows next to the group name. In this example, the arrows point up indicating that both groups are sorted in **Ascending** order. To change the sort order to **Descending**, click the arrow next to the group name or make the change, under **Group Sorting** in the right pane.

You can save your report at this point or continue customizing it.

## Adding Filters to an Interactive Report

Filters are used to restrict or limit the data that is presented in a report. An example is a filter that limits sales figures on a report to the First Quarter of the year.

You can add filters by clicking on the **Filters** button, which will display the **Filters** pane. Drag the filters you wish to use into the **Filters** pane.

#### Adding a Filter (Select from a list)

#### Follow the instructions below to add a filter in which values are selected from a list:

- 1. In the toolbar, click \(\forall \) (Filters).
  - A **Filters panel** appears above the report.
- 2. Click and drag a field from the right pane into the Filters area.
  - The **Filters** dialog box opens.
- 3. Drag the **SW Is Licensable?** field into the **Filters** pane. A **Filter on Is Licensable?** dialogue box will appear. Click **Select from list**.

You can immediately designate all the values in the list to be included in or excluded from the filter by clicking **Includes** or **Excludes**.

Figure 101: Filtering on "SW Is Licensable?".

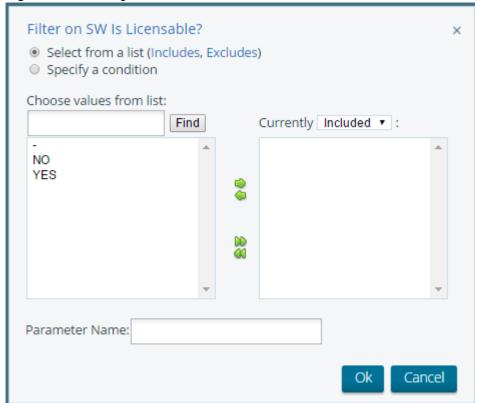

A list of values appear in the left pane of the dialog box.

4. Select one or more values from the list box on the left; click (Add Selected) to move the value to the list box on the right.

**Note:** If necessary, you can designate the values in the right pane to be included or excluded by selecting Included or Excluded from the list next to Currently.

If the list of filter values is long, you may not see the value(s) you want to include or exclude from the filter. In the **Choose value from list** text box, enter the initial letters of the value you are searching for and click **Find**. Your entries are case-sensitive.

You can remove values from the list by clicking (Remove Selected). To add or remove all filter values click (Add All), (Remove all), respectively.

5. Click **OK** to save your filter.

The report display updates when the filter is added. The filter appears in the Filter box and an icon displays next to the field name under the **Data** tab. Also, the number of filters added to the report appears next to the filter icon in the toolbar

You can edit the filter by clicking ✓ (Edit). You can delete the filter by clicking 🗵 (Delete).

#### Adding a Filter

#### Follow the instructions below to add a filter that contains Numeric type values:

- 1. Right-click on a field in the list and select Filter.
- 2. The Filters dialog box opens. Click Specify a condition.
- 3. Next to the field name, select a constraint from the list. For text values, you can specify a condition that Exactly Matches, Contains, Ends with, Begins with, Doesn't Contain, Is null, and/or Is not null.

### **Applying an Aggregate Function**

You can assign an aggregate function to columns that contain numeric and non-numeric values in your report. Aggregate functions return a single value, (for example, Average, Maximum, Minimum) calculated from the values in a column. For example, the sum of a column results from adding all the values in the column.

- 1. Click the down arrow next to a report column that contains numeric values.
- 2. Select **Aggregation** from the menu, then select your aggregation type.

Table 16: Aggregation Types and Descriptions

| Function Name  | Description                                                                                                    |
|----------------|----------------------------------------------------------------------------------------------------|
| None           | No aggregate function assigned                                                                                        |
| Average        | Calculates the average value in a given column                                                                        |
| Count          | Counts the items in a column  Note: Count does not require a numeric value                                            |
| Count Distinct | Counts the distinct occurrences of a certain value in a column  Note: Count Distinct does not require a numeric value |
| Max            | Identifies the highest or largest value in a column                                                                   |
| Min            | Identifies the lowest or smallest value in a column                                                                   |
| Sum            | Calculates a running total sum of the specified column                                                                |

The values in the column update.

3. Save the report.

For information regarding how to correctly get grand total numbers for ENT counts, please see the Knowledge Base article here:

https://bdna.service-now.com/support/kb\_view.do?sysparm\_article=KB0011604.

### **Applying a Summary Function**

You can assign a summary function to columns that contain numeric values in your report. A summary function is a summarization technique that performs calculations on values in columns, groups, or in the entire report.

- 1. Click the down arrow next to a report column that contains numeric values.
- 2. Select **Summary** from the menu, then select your summary type.

Table 17: Summary Types and Descriptions

| Function Name  | Description                                                                                                    |  |
|----------------|----------------------------------------------------------------------------------------------------|--|
| None           | No summary function assigned                                                                                                    |  |
| Average        | Calculates the average value in a given column                                                                                       |  |
| Count          | Counts the items in a group or report  Note: Count does not require a numeric value                                                  |  |
| Count Distinct | Counts the distinct occurrences of a certain value in a group or report <b>Note:</b> Count Distinct does not require a numeric value |  |
| Max            | Identifies the highest or largest value in a column                                                                                  |  |
| Min            | Identifies the lowest or smallest value in a column                                                                                  |  |
| Sum            | Calculates a total sum of the group or report (group level, and running total in the report footer)                                  |  |

The numeric values in the column update.

3. Save the report.

## **Enabling Row Limit and Query Timeout**

You can limit the number of rows that are displayed in your report. You can also limit the number of seconds a query runs before a timeout occurs. Imposing row limits and timeouts on queries is important to avoid out of memory errors or processes that consume too many resources on the database server. (Default value for row limit is 1,000. Default value for Query Timeout is none.)

Both options are available in the **Query Setup** dialog box. In the **Data** tab, click the small icon on the upper right corner to open the Query Setup dialog box. Make your changes as needed and close the dialog box when you are done.

# **Refining Your Report**

Now that you have defined the data for your report, you are ready to begin refining some of the formatting elements in your report.

**Note:** See the "Interactive Reporting Quick Reference" section for an overview of formatting actions.

#### **Editing Report Headers and Footers**

To create the page headers, double click on the words, **Top Left**, (or **Top Right**), in the upper left or right corner of the report.

A pop-up dialog box appears. You can:

- Delete the default wording, (Top Left/Right), in the text box and type a new header and press **ENTER**>.
- Click Date and press <ENTER> to insert a date and time stamp in the page header. You can customize the
  date and page count displays by adding your own text, such as, Today: \$(report.date) instead of using the
  default, \$(report.date).
- Click #/Pages and press <ENTER> to insert the number of pages in the report as in 1/1 (page one of one). Repeat this process for the Bottom Right and Bottom Left page footers.

### **Editing the Report Title**

To edit the report title, double-click **Untitled** and type a title for your report in the available text box; press <ENTER>.

### **Reordering and Adjusting Columns**

To reorder your column, select the column you want to move and drag it to your desired location. Alternatively, select the column you want to move, click the down-arrow and select **Move** (Right or Left) from the menu.

To adjust your column width, select the column, then click on the vertical line that divides your column headers. A small arrow appears. Move the arrow left or right to adjust your column width.

# **Formatting Your Report**

Formatting options such as font color, size, and type, page justification, background color options, text alignment and more, are available under the **Formatting** tab in the right pane. These options are standard and self-explanatory. The sections that follow provide information about a subset of formatting options.

### **Changing the Report Template**

To change a report template, click the **General** tab then use the right and left arrows to page through the available templates. Click **Select** to see all templates. Answer **Yes** or **No** when you are asked if you want to keep any custom formatting you have applied to the report. The report display updates with the new template.

## **Changing Page Format and Orientation**

By default Interactive Report presents you with a page in Letter format (8.5" x 11"), a format used in the United States. In addition, the report page displays in portrait mode. You may need to change both the format and the page orientation.

To change page format, click the **General** tab, then click **Page Setup**. In the Page Setup dialog box, choose the correct page format for your report from the list. Page margin measurements are shown in the lower portion of the dialog box. You can adjust the measurements as needed. Click **OK** to save your changes.

To change page orientation, click the **General** tab, then click **Page Setup**. In the Page Setup dialog box, click on the appropriate icon. Click **OK** to save your changes.

### **Changing a Column Header Name**

To change a column header name, double click on the column header to display the input text box. Type the new header name into the text box and press **Enter**>.

### **Applying Copy/Paste Formatting**

Use the **copy/paste** options in the under the **Formatting** tab to copy the formatting of one column to one or more columns in your report. Select the column that contains the formatting you want to copy then click (Copy Formatting). Select the column you want to apply formatting to and click (Paste Formatting).

### **Changing the Format of Numeric Values**

If your column contains numeric values, you may need to change the formatting associated with those values. Select the column that contains the numeric values that require a formatting change. Click the **Formatting** tab in the right pane. Under **Numeric Format**, select the correct numeric format for the values in your column.

**Note:** In some instances, you will notice that formatting has already been applied to your numeric values. For example, monetary symbols are already included in sales figures. This formatting is inherited from the metadata associated with the data source and can be overridden, if necessary.

## **Interactive Reporting Quick Reference**

This Quick Reference section provides you with an at-a-glance overview of common Interactive Reporting actions.

Table 18: General

| Action                  | Description                                                                                            |
|-------------------------|----------------------------------------------------------------------------------------------------|
| To hide tips on startup | Disable <b>Show tips on startup</b> in the lower right corner of the report canvas.                    |
|                         | Alternatively, disable <b>Show tips on startup</b> in <b>Preferences</b> under the <b>General</b> tab. |
| To show tips on startup | Enable <b>Show tips on startup</b> in the lower right corner of the report canvas.                     |
|                         | Alternatively, enable <b>Show tips on startup</b> in <b>Preferences</b> under the <b>General</b> tab.  |
| To hide tips altogether | Click <b>Hide Tips</b> in the lower right corner of the report canvas.                                 |
| To disable menu buttons | Disable <b>Enable menu buttons</b> in <b>Preferences</b> under the <b>General</b> tab.                 |

## Table 18: General (Continued)

| Action                                                      | Description                                                                                                    |  |
|-------------------------------------------------------------|----------------------------------------------------------------------------------------------------|--|
| To enable menu buttons (down arrow next to a report column) | Click Enable menu buttons in Preferences under the General tab.                                                                 |  |
| To enable Select Distinct                                   | This is checked by default.                                                                                                    |  |
| To export a report                                          | Click (Export) and select your export file type: PDF, Excel, CSV or HTML; exported files can be saved locally on your computer. |  |

#### **Table 19: Fields and Columns**

| To place a field on the report canvas         | Click and drag a field from the right pane to the report canvas.                                                                                                    |  |
|-----------------------------------------------|----------------------------------------------------------------------------------------------------|--|
|                                               | Alternatively, double-click a field name to place it onto the report canvas.  Note: For quick placement, click (Layout) in the toolbar and drag the fields into the Columns area. Alternatively, right-click a field name and select, Column. |  |
| To place multiple fields on the report canvas | Press the <ctrl> key and select multiple fields in the right pane, then drag the fields onto the report canvas.</ctrl>                                                                                                    |  |
|                                               | The fields will become columns in the report in the order in which they were selected.                                                                                                    |  |
| To move columns left or right                 | Click the report header and move the column to the desired location.                                                                                                    |  |
|                                               | Alternatively, right-click on the column header and select <b>Move -&gt; Right</b> (or Left). Columns can also be moved as needed by clicking (Layout) in the toolbar and dragging the columns to the desired position.                       |  |
| To adjust column width                        | Click the column header to select it. Move your cursor to the right or left until a small horizontal line appears. Drag the line to the desired width.                                                                                        |  |
| To assign column width (percentage)           | Enter a value in the Column Width text box under the Formatting tab.                                                                                                    |  |
| To change the column name                     | Double-click the column name and type the new name in the available text box.                                                                                                    |  |
| To remove a column                            | Click and drag the column header to the right and place the column into the trash can.                                                                                                    |  |

# Table 20: Grouping

| Action                                 | Description                                                                                                    |  |
|----------------------------------------|----------------------------------------------------------------------------------------------------|--|
| To add a group to a report             | Click and drag a group field from the right pane up above the column headers in the report. Release the mouse button when the green horizontal line appears.                            |  |
|                                        | If the group field you want is a column in the report, drag the column name up above the column headers in the report. Release the mouse button when the green horizontal line appears. |  |
|                                        | <b>Note:</b> For quick placement, click [10] (Layout) and drag the fields into the Groups area. Alternatively, right click on the field name you want as your group and select, Group.  |  |
| To add more than one group to a report | Click another group field from the right pane and drag it above or below the previously placed group.                                                                                   |  |
| To change the sort order of a          | Click the small arrow to the right of the group name to change the sort order.                                                                                                    |  |
| group                                  | Alternatively, assign the sort order under <b>Group Sorting</b> in the right pane.                                                                                                    |  |

## Table 21: Filtering

| Action                               | Description                                                                                                   |  |
|--------------------------------------|----------------------------------------------------------------------------------------------------|--|
| To add a filter                      | Click (Filters) in the toolbar, then drag a field into the Filter area.                                       |  |
|                                      | Alternatively, right click on the field name you want to filter on, (under the Data tab), and select, Filter. |  |
|                                      | Alternatively, select a column name, click to open the context menu and select, <b>Filter</b> .               |  |
| To edit a filter                     | Click ✓ next to the filter name to open the Filter dialog box. Make your changes and click <b>OK</b> .        |  |
|                                      | Alternatively, select a column name, click to open the context menu and select, <b>Filter</b> .               |  |
| To delete a filter                   | Click <b>Filters</b> in the toolbar, then click ☑ (Delete) next to the filter name.                           |  |
| To select a filter value from a list | Click Select from list in the Filter dialog box.                                                              |  |
| To find a filter value in a list     | Type the first few characters of the value and click <b>Find</b> .                                            |  |
|                                      | Entries are case-sensitive.                                                                                   |  |
| To include or exclude a filter value | Click Includes or Excludes link next to Select from list.                                                     |  |
| from a list                          | Alternatively, make a selection next to <b>Currently</b> on the Filter dialog box.                            |  |
| To specify a specific filter value   | Click <b>Match a specific value</b> then select a constraint from the list.                                   |  |

### **Table 22: Formatting**

| Action                                        | Description                                                                                                    |  |  |
|-----------------------------------------------|----------------------------------------------------------------------------------------------------|--|--|
| To undo or redo previous actions              | Click ► (Undo) or ► (Redo) in the toolbar.                                                                                                    |  |  |
| To change the font type in a column header    | Select the column header. Under the <b>Formatting</b> tab, select font type from the available list.                                                                                                    |  |  |
| To change font type in the column details     | Select the column details. Under the <b>Formatting</b> tab, select font type from the available list.                                                                                                    |  |  |
| To change font color in a column header       | Select column header. Under the <b>Formatting</b> tab, click (icon here) to select font color from the available list.                                                                                   |  |  |
| To change the font color in column details    | Select column details. Under the <b>Formatting</b> tab, click (icon here) to select font color from the available list.                                                                                  |  |  |
| To change the column header background color  | Select the column header. Under the <b>Formatting</b> tab, click (Background Color). Select a color from the color picker or create your own custom color.                                               |  |  |
| To change the column details background color | Select column details. Under the <b>Formatting</b> tab, click (Background Color). Select a color from the color picker or create your own custom color.                                                  |  |  |
| To apply text justification                   | Select the report element column header or column details. Under the <b>Formatting</b> tab, click the appropriate text alignment option. Column headers can be formatted separately from column details. |  |  |

# **About this Appendix**

This Appendix contains tables of all BDNA Analyze predefined reports and dashboards.

## **Analyzer Reports**

Table 23: Hardware

| Report                         | Columns                   | Filters                               |
|--------------------------------|---------------------------|---------------------------------------|
| Hardware Virtualization per OS | SYS Is Virtual?           | SYS Is Virtual? (excludes N/A)        |
|                                | OS Name                   | SYS Is Deduped? (includes Yes)        |
|                                | SYS Count                 | INV is Latest? (includes Yes)         |
|                                |                           | Top 5 (OS Name by SYS Count)          |
| Hardware by Category and CPU   | HW Subcategory            | CPUs Range (excludes N/A)             |
| Count                          | CPUs Range                | Is Deduped? (includes Yes)            |
|                                | AVG Number of CPUs        |                                       |
|                                | SYS Count                 |                                       |
| Hardware by Category and CPU   | Category                  | SYS Is Deduped? (includes Yes)        |
| Range                          | SYS CPU Range             | SYS CPU Range (MHz) (excludes N/A)    |
|                                | (MHz)                     | HW Category (includes Computers)      |
|                                | SYS Count                 |                                       |
| Hardware by Category and HDD   | HW Subcategory            | SYS Is Deduped? (includes Yes)        |
| Range                          | SYS HDD Range             | HW Category (includes Computers)      |
|                                | (GB)                      | SYS HDD Range (GB) (excludes N/A)     |
|                                | SYS Count                 | INV is Latest? (includes Yes)         |
| Hardware by Category and RAM   | Category                  | SYS RAM Range (MB) (excludes N/A)     |
| Range                          | SYS RAM Range             | SYS Is Deduped? (includes Yes)        |
|                                | (MB)                      | HW Category (includes Computers)      |
|                                | System Count              | INV is Latest? (includes Yes)         |
| Hardware Entitlement           | HW Subcategory            | Ent Class (includes HARDWARE and N/A) |
|                                | Ent Description           | Ent Description (excludes N/A)        |
|                                | ENT Count                 | HW Manufacture (includes Apple)       |
|                                | ENT Total Price SYS Count |                                       |
|                                | HW Unidentified           |                                       |
|                                | Potential Savings         |                                       |

Table 23: Hardware (Continued)

| Report                                     | Columns                                         | Filters                                      |
|--------------------------------------------|-------------------------------------------------|----------------------------------------------|
| My Environment - Hardware<br>Deployed      | HW Category<br>HW Subcategory                   | HW Category (excludes N/A and Not Available) |
|                                            | SYS Count                                       |                                              |
| My Environment - Hardware<br>Manufacturers | HW Manufacturer<br>HW Distinct<br>Product Count | HW Category (excludes N/A and Not Available) |
|                                            | SYS Count                                       |                                              |
| My Environment - Hardware<br>Models        | HW Category<br>HW Subcategory                   | HW Category (excludes N/A and Not Available) |
|                                            | HW Distinct<br>Model Count                      |                                              |
| My Environment - MD Hardware Deployed      | HW Category<br>HW Subcategory                   | HW Category (excludes N/A and Not Available) |
|                                            | SYS Count                                       |                                              |
| My Environment - MD Hardware Manufacturers | HW Manufacturer<br>HW Distinct<br>Product Count | HW Category (excludes N/A and Not Available) |
|                                            | SYS Count                                       |                                              |
| My Environment - MD Hardware Models        | HW Category<br>HW Subcategory                   | HW Category (excludes N/A and Not Available) |
|                                            | HW Distinct<br>Model Count                      |                                              |
| Physical vs. Virtual                       | SYS Is Virtual?                                 | SYS Is Virtual? (excludes N/A)               |
|                                            | SYS Count                                       | SYS Is Deduped? (includes Yes)               |
|                                            |                                                 | INV is Latest? (includes Yes)                |
| Servers by CPU Count                       | Manufacturer                                    | SYS CPUs Range (excludes N/A)                |
|                                            | SYS CPUs Range                                  | HW Subcategory (includes servers)            |
|                                            | System Count                                    | SYS Is Deduped? (includes Yes)               |
|                                            |                                                 | INV is Latest? (includes Yes)                |
|                                            |                                                 | Top 5 CPUs Range by System Count             |
| Top Hardware Manufacturer per              | Manufacturer                                    | SYS Is Deduped? (includes Yes)               |
| Category                                   | Subcategory                                     | Subcategory                                  |
|                                            | System Count                                    | INV is Latest? (includes Yes)                |
|                                            |                                                 | Top 5 Manufacturers by System Count          |

Table 23: Hardware (Continued)

| Report                         | Columns                           | Filters                                                   |
|--------------------------------|-----------------------------------|-----------------------------------------------------------|
| Top Hardware Manufacturers     | Manufacturer                      | SYS Is Deduped? (includes Yes)                            |
|                                | System Count                      | HW Subcategory                                            |
|                                |                                   | INV is Latest? (includes Yes)                             |
|                                |                                   | Top 5 Manufacturers by System Count                       |
| Top Server Manufacturers       | Manufacturer                      | HW Subcategory (includes Servers)                         |
|                                | System Count                      | SYS Is Deduped? (includes Yes)                            |
|                                |                                   | INV is Latest? (includes Yes)                             |
|                                |                                   | Top 5 Manufacturers by System Count                       |
| Top Server Models              | Manufacturer                      | HW Subcategory (includes Servers)                         |
|                                | Product                           | SYS Is Deduped? (includes Yes)                            |
|                                | Model                             | INV is Latest? (includes Yes)                             |
|                                | System Count                      | Top 5 Models by System Count                              |
| Win Desktop CPU Compatibility  | Category                          | SYS Is Deduped? (includes Yes)                            |
|                                | Is CPU                            | INV is Latest? (includes Yes)                             |
|                                | Compatible?<br>System Count       | OS Req OS Type (includes Desktop)                         |
|                                |                                   | Category (includes Desktops, Notebooks, and Workstations) |
|                                |                                   | SYS is CPU Compatible? (excludes N/A)                     |
| Win Desktop HDD Compatibility  | SYS Is HDD                        | SYS Is Deduped? (includes Yes)                            |
|                                | Compatible? Category System Count | INV is Latest? (includes Yes)                             |
|                                |                                   | OS Req OS Type (includes Desktop)                         |
|                                |                                   | Category (includes Desktops, Notebooks, and Workstations) |
|                                |                                   | SYS is HDD Compatible? (excludes N/A)                     |
| Win Desktop Hardware Readiness | SYS OS                            | SYS Is Deduped? (includes Yes)                            |
| Reason                         | Readiness SYS is CPU Compatible?  | OS Req OS Type (includes Desktop)                         |
|                                |                                   | INV is Latest? (includes Yes)                             |
|                                | SYS is RAM Compatible?            |                                                           |
|                                | SYS is HDD Compatible?            |                                                           |
|                                | System Count                      |                                                           |

Table 23: Hardware (Continued)

| Report                         | Columns                                            | Filters                                                   |
|--------------------------------|----------------------------------------------------|-----------------------------------------------------------|
| Win Desktop Hardware Readiness | Manufacturer                                       | SYS Is Deduped? (includes Yes)                            |
| by Product                     | Product                                            | OS Req OS Type (includes Desktop)                         |
|                                | SYS OS<br>Readiness                                | INV is Latest? (includes Yes)                             |
|                                | System Count                                       |                                                           |
| Win Desktop RAM Compatibility  | SYS Is RAM                                         | SYS Is Deduped? (includes Yes)                            |
|                                | Compatible?                                        | INV is Latest? (includes Yes)                             |
|                                | Category                                           | OS Req OS Type (includes Desktop)                         |
|                                | System Count                                       | Category (includes Desktops, Notebooks, and Workstations) |
|                                |                                                    | SYS is RAM Compatible? (excludes N/A)                     |
| Win Server CPU Compatibility   | Category                                           | SYS Is Deduped? (includes Yes)                            |
|                                | Is CPU                                             | INV is Latest? (includes Yes)                             |
|                                | Compatible?                                        | OS Req OS Type (includes Servers)                         |
|                                | System Count                                       | HW Subcategory (includes Servers)                         |
| Win Server HDD Compatibility   | SYS Is HDD                                         | SYS Is Deduped? (includes Yes)                            |
|                                | Compatible?                                        | INV is Latest? (includes Yes)                             |
|                                | System Count                                       | OS Req OS Type (includes Servers)                         |
|                                |                                                    | HW Subcategory (includes Servers)                         |
| Win Server Hardware Readiness  | SYS OS<br>Readiness<br>OS Req OS Name<br>SYS Count | SYS Is Deduped? (includes Yes)                            |
|                                |                                                    | OS Req OS Type (includes Servers)                         |
|                                |                                                    | INV is Latest? (includes Yes)                             |
|                                |                                                    | SYS OS Readiness (excludes N/A)                           |
| Win Server Hardware Readiness  | SYS OS                                             | SYS Is Deduped? (includes Yes)                            |
| Reason                         | Readiness                                          | OS Req OS Type (includes Servers)                         |
|                                | SYS is CPU<br>Compatible?                          | INV is Latest? (includes Yes)                             |
|                                | SYS is RAM Compatible?                             |                                                           |
|                                | SYS is HDD Compatible?                             |                                                           |
|                                | System Count                                       |                                                           |
| Win Server RAM Compatibility   | SYS is RAM                                         | SYS Is Deduped? (includes Yes)                            |
| - •                            | Compatible?                                        | INV is Latest? (includes Yes)                             |
|                                | System Count                                       | OS Req OS Type (includes Servers)                         |
|                                |                                                    | HW Subcategory (includes Servers)                         |

Table 24: Operating Systems

| Report                          | Columns         | Filters                        |
|---------------------------------|-----------------|--------------------------------|
| OS Distribution by Family       | OS Family       | OS Family (excludes N/A)       |
|                                 | SYS Count       | SYS is Deduped? (includes Yes) |
|                                 |                 | INV is Latest? (includes Yes)  |
| OS Distribution by Manufacturer | OS Manufacturer | OS Manufacturer (excludes N/A) |
| and Name                        | OS Name         | OS Family (excludes N/A)       |
|                                 | System Count    | SYS Is Deduped? (includes Yes) |
|                                 |                 | INV is Latest? (includes Yes)  |

Table 25: Software

| Report                                 | Columns                        | Filters                                       |
|----------------------------------------|--------------------------------|-----------------------------------------------|
| Antivirus Rationalization              | Manufacturer                   | SW Subcategory (includes Anti Virus)          |
|                                        | Install Count                  | SYS Is Deduped? (includes Yes)                |
|                                        |                                | INV is Latest? (includes Yes)                 |
|                                        |                                | Top 5 Manufacturers by Install Count          |
| Application Server Rationalization     | Manufacturer                   | Is Deduped? (includes Yes)                    |
|                                        | Install Count                  | INV is Latest? (includes Yes)                 |
|                                        |                                | SW Subcategory (contains Application Servers) |
|                                        |                                | Top 5 Manufacturer by Install Count           |
| Browser Rationalization                | Manufacturer                   | SW Subcategory (includes Web Browsers)        |
|                                        | Install Count                  | Is Deduped? (includes Yes)                    |
|                                        |                                | INV is Latest? (includes Yes)                 |
|                                        |                                | Top 5 Manufacturer by Install Count           |
| Desktop Software Windows 32-Bit        | SW Win                         | SW Is Deduped? (includes Yes)                 |
| Readiness                              | Readiness Version              | SW Is Licensable? (includes No and Yes)       |
|                                        | SW Win                         | INV is Latest? (includes Yes)                 |
|                                        | Readiness 32-Bit Install Count | SW Win Readiness Type (includes Desktop)      |
| D 1. G 0 W. 1 00 D.                    |                                |                                               |
| Desktop Software Windows 32-Bit Status | SW Win Status<br>32-Bit        | SW Is Deduped? (includes Yes)                 |
| Surus                                  | Install Count                  | SW Is Licensable? (includes No and Yes)       |
|                                        | mstan Count                    | INV is Latest? (includes Yes)                 |
|                                        |                                | SW Win Readiness Type (includes Desktop)      |

Table 25: Software (Continued)

| Report                                        | Columns                        | Filters                                           |
|-----------------------------------------------|--------------------------------|---------------------------------------------------|
| Desktop Software Windows 64-Bit               | SW Win                         | SW Is Deduped? (includes Yes)                     |
| Readiness                                     | Readiness Version              | SW Is Licensable? (includes No and Yes)           |
|                                               | SW Win<br>Readiness 64-Bit     | INV is Latest? (includes Yes)                     |
|                                               | Install Count                  | SW Win Readiness Type (includes Desktop)          |
| Desktop Software Windows 64-Bit               | SW Win Status                  | SW Is Deduped? (includes Yes)                     |
| Status                                        | 64-Bit                         | SW Is Licensable? (includes No and Yes)           |
|                                               | Install Count                  | INV is Latest? (includes Yes)                     |
|                                               |                                | SW Win Readiness Type (includes Desktop)          |
| Enterprise Database                           | Manufacturer                   | SW Category (includes Databases                   |
| Rationalization                               | Install Count                  | SYS Is Deduped? (includes Yes)                    |
|                                               |                                | SW Subcategory (includes Enterprise)              |
|                                               |                                | INV is Latest? (includes Yes)                     |
|                                               |                                | Top 5 Manufacturer by Install Count               |
| My Environment - MD Software Installs         | MDS2 SW<br>Category            | MDS2 SW Category (excludes N/A and Not Available) |
|                                               | MDS2 SW<br>Subcategory         |                                                   |
|                                               | SW Install Count               |                                                   |
| My Environment - MD Software<br>Manufacturers | MDS2 SW<br>Manufacturer        | MDS2 SW Category (excludes N/A and Not Available) |
|                                               | SW Distinct<br>Product Count   |                                                   |
|                                               | SW Install Count               |                                                   |
| My Environment - MD Software<br>Releases      | MDS2 SW<br>Category<br>MDS2 SW | MDS2 SW Category (excludes N/A and Not Available) |
|                                               | Subcategory                    |                                                   |
|                                               | SW Distinct<br>Release Count   |                                                   |
| My Environment - Software                     | SW Category                    | SW Category (excludes N/A and Not Available)      |
| Installs                                      | SW Subcategory                 |                                                   |
|                                               | SW Install Count               |                                                   |
| My Environment - Software                     | SW Manufacturer                | SW Category (excludes N/A and Not Available)      |
| Manufacturers                                 | SW Distinct<br>Product Count   |                                                   |
|                                               | SW Install Count               |                                                   |

Table 25: Software (Continued)

| Report                                                      | Columns                                                                     | Filters                                                                                                    |
|-------------------------------------------------------------|-----------------------------------------------------------------------------|----------------------------------------------------------------------------------------------------|
| My Environment - Software<br>Releases                       | SW Category<br>SW Subcategory<br>SW Distinct<br>Release Count               | SW Subcategory (excludes N/A and Not Available)                                                                                                    |
| Operating System by Family                                  | OS Manufacturer<br>OS Name<br>OS Major Version<br>SYS Count                 | SYS is Deduped? (includes Yes) OS Family (excludes N/A)                                                                                             |
| OS Distribution by Family                                   | OS Family<br>SYS Count                                                      | OS Family (excludes N/A) SYS Is Deduped? (includes Yes) INV is Latest? (includes Yes)                                                               |
| OS Distribution by Manufacturer and Name                    | OS Manufacturer<br>OS Name<br>SYS Count                                     | OS Manufacturer (excludes N/A) OS Family (excludes N/A) SYS Is Deduped? INC is Latest?                                                              |
| Server Software Windows 32-Bit<br>Readiness                 | SW Win<br>Readiness Version<br>SW Win<br>Readiness 32-Bit<br>Install Count  | SW Is Deduped? (includes Yes) SW Is Licensable? (includes No and Yes) INV is Latest? (includes Yes) SW Win Readiness Type (includes Server and N/A) |
| Server Software Windows 32-Bit<br>Readiness by Manufacturer | Manufacturer SW Win Readiness Version SW Win Readiness 32-Bit Install Count | SW Is Deduped? (includes Yes) SW Is Licensable? (includes No and Yes) INV is Latest? (includes Yes) SW Win Readiness Type (includes Server and N/A) |
| Server Software Windows 32-Bit<br>Status                    | SW Win Status<br>32-Bit<br>Install Count                                    | SW Is Deduped? (includes Yes) SW Is Licensable? (includes No and Yes) INV is Latest? (includes Yes) SW Win Readiness Type (includes Server and N/A) |
| Server Software Windows 64-Bit<br>Readiness                 | SW Win<br>Readiness Version<br>SW Win<br>Readiness 64-Bit<br>Install Count  | SW Is Deduped? (includes Yes) SW Is Licensable? (includes No and Yes) INV is Latest? (includes Yes) SW Win Readiness Type (includes Server and N/A) |

Table 25: Software (Continued)

| Report                                         | Columns                                                                                                    | Filters                                                                                                    |
|------------------------------------------------|----------------------------------------------------------------------------------------------------|----------------------------------------------------------------------------------------------------|
| Server Software Windows 64-Bit<br>Status       | SW Win Status<br>64-Bit<br>Install Count                                                                                                    | SW Is Deduped? (includes Yes) SW Is Licensable? (includes No and Yes) INV is Latest? (includes Yes) SW Win Readiness Type (includes Server and N/A)                                                |
| Software Entitlement                           | SW Family Ent Description ENT Count ENT Total Price SW Install Count SW Compliance SW Unused Count Min Potential Savings Max Potential Savings | Ent Class (includes N/A and SOFTWARE) SW Manufacturer Ent Description                                                                                                    |
| Software EOL within 6 months                   | EOL Year EOL Month Manufacturer Software Name Major Version Install Count                                                                      | EOL Month includes current EOL Month and next 6 EOL Month SW is Licensable? (includes Yes) SYS is Deduped? (includes Yes) INV is Latest? (includes Yes) Top 2 Software Name by Install Count       |
| Software by Manufacturer                       | Manufacturer<br>Install Count                                                                                                    | SYS Is Deduped? (includes Yes) INV is Latest? (includes Yes)                                                                                                    |
| Top Licensable Server Software                 | Manufacturer<br>Install Count                                                                                                    | HW Subcategory (includes Servers) SW Is Licensable? (includes Yes) SYS Is Deduped? (includes Yes) INV is Latest? (includes Yes) Top 10 Manufacturer by Install Count                               |
| Top Licensable Server Software with CPU Counts | Manufacturer<br>SYS CPUs Range<br>Install Count                                                                                                | SW Is Licensable? (includes Yes) HW Subcategory (includes Servers) SYS CPUs Range (excludes N/A) SYS Is Deduped? (includes Yes) INV is Latest? (includes Yes) Top 10 Manufacturer by Install Count |

Table 25: Software (Continued)

| Report                                                  | Columns                    | Filters                                                        |
|---------------------------------------------------------|----------------------------|----------------------------------------------------------------|
| Top Licensable Software for<br>Workstations and Laptops | Manufacturer Install Count | HW Subcategory (includes Desktops, Notebooks and Workstations) |
|                                                         | msum count                 | SW Is Licensable? (includes Yes)                               |
|                                                         |                            | SYS Is Deduped? (includes Yes)                                 |
|                                                         |                            | INV is Latest? (includes Yes)                                  |
|                                                         |                            | Top 10 Manufacturer by Install Count                           |
| Top Software Manufacturers                              | Manufacturer               | SW Is Licensable? (includes N/A, No and Yes)                   |
|                                                         | Install Count              | SYS Is Deduped? (includes Yes)                                 |
|                                                         |                            | INV is Latest? (includes Yes)                                  |
|                                                         |                            | Top 5 Manufacturer by Install Count                            |
| Top Software Products                                   | Software Name              | SW Is Licensable? (includes N/A, No and Yes)                   |
|                                                         | Manufacturer               | SYS Is Deduped? (includes Yes)                                 |
|                                                         | Install Count              | INV is Latest? (includes Yes)                                  |
|                                                         |                            | Top 5 Manufacturer by Install Count                            |
| Top Software with Licensable                            | Manufacturer               | SYS Is Deduped? (includes Yes)                                 |
| Indicator                                               | SW Is                      | INV is Latest? (includes Yes)                                  |
|                                                         | Licensable?                | Top 10 Manufacturer by Install Count                           |
|                                                         | Install Count              |                                                                |
| Unmatched Files                                         | Category                   | Category (includes Unknown)                                    |
|                                                         | Reasons                    |                                                                |
|                                                         | File ID                    |                                                                |
|                                                         | File Name                  |                                                                |
|                                                         | File Description           |                                                                |
|                                                         | File Version               |                                                                |
|                                                         | File Size                  |                                                                |
|                                                         | File Manufacturer          |                                                                |
| Unmatched Package                                       | Category                   | Category (includes Unknown)                                    |
|                                                         | Reasons                    |                                                                |
|                                                         | PKG ID                     |                                                                |
|                                                         | PKG Display<br>Name        |                                                                |
|                                                         | PKG Publisher              |                                                                |
|                                                         | PKG Version                |                                                                |
|                                                         | Number of Instances        |                                                                |

### **Dashboards**

Table 26: Dashboards

| Dashboard                       | Contains the Reports                                 |
|---------------------------------|------------------------------------------------------|
| Application Rationalization     | Antivirus                                            |
|                                 | Web Browsers                                         |
|                                 | Application Servers                                  |
|                                 | Enterprise Database                                  |
| Hardware Entitlement Dashboard  | Entitlement Summary for 3M                           |
|                                 | Entitlement Detail for 3M                            |
|                                 | Inventory Detail for 3M                              |
| Hardware Summary                | Top Hardware Manufacturers                           |
|                                 | Top Hardware Manufacturer per Category               |
|                                 | Physical vs. Virtual                                 |
|                                 | Virtualization per OS                                |
| Operating System Summary        | OS Distribution by Family                            |
|                                 | OS Distribution by Manufacturer and Name             |
|                                 | Virtualization per OS                                |
| Server Consolidation            | Top Server Manufacturers                             |
|                                 | Top Server Models                                    |
|                                 | Servers by CPU Count                                 |
| Server Software with CPU Counts | Top Licensable Server Software with CPU Counts       |
| Software Asset Management       | Top Software with Licensable Indicator               |
|                                 | Top Licensable Server Software with CPU Counts       |
|                                 | Top Licensable Server Software                       |
|                                 | Top Licensable Software for Workstations and Laptops |
| Software Compliance Dashboard   | Entitlement Summary for Adobe Systems                |
|                                 | Entitlement Detail for Adobe Systems                 |
|                                 | Install Detail for Adobe Systems                     |
| Software Summary                | Top Server Manufacturers                             |
|                                 | Top Software Products                                |
|                                 | Software EOL within 6 months                         |
| Windows Desktop Hardware        | Readiness                                            |
| Readiness                       | CPU Compatibility                                    |
|                                 | RAM Compatibility                                    |
|                                 | HDD Compatibility                                    |

Table 26: Dashboards (Continued)

| Dashboard                 | Contains the Reports     |
|---------------------------|--------------------------|
| Windows Desktop Migration | Hardware Readiness       |
| Software Readiness        | Software 32bit Readiness |
|                           | Software 64bit Readiness |
| Windows Migration Desktop | 32Bit Readiness          |
| Readiness                 | 32Bit Status             |
|                           | 64Bit Readiness          |
|                           | 64Bit Status             |
| Windows Server Hardware   | Readiness                |
| Readiness                 | CPU Compatibility        |
|                           | RAM Compatibility        |
|                           | HDD Compatibility        |
| Windows Server Migration  | 32Bit Readiness          |
| Software Readiness        | 32Bit Status             |
|                           | 64Bit Readiness          |
|                           | 64Bit Status             |

# **IT Procurement Reports and Dashboards**

**Table 27: Entitlement Reports and Dashboards** 

| Report         | Columns                     | Filters                               |
|----------------|-----------------------------|---------------------------------------|
| Hardware       | HW Subcategory              | Ent Class (includes HARDWARE and N/A) |
| Entitlement    | Ent Description             | Ent Description (excludes N/A)        |
|                | ENT Count                   | HW Manufacture (includes Apple)       |
|                | ENT Total Price             |                                       |
|                | SYS Count                   |                                       |
|                | HW Unidentified             |                                       |
|                | Potential Savings           |                                       |
| Purchase Order | Ent Description             | N/A                                   |
| Normalization  | Ent Type                    |                                       |
|                | Ent Metric                  |                                       |
|                | Ent Pack Count              |                                       |
|                | ENTCount                    |                                       |
|                | ENT Avg Unit Price          |                                       |
|                | ENT Total Price             |                                       |
|                | Ent Start Date              |                                       |
|                | Ent End Date                |                                       |
|                | PO Manufacturer             |                                       |
|                | PO Manufacturer Part Number |                                       |
|                | PO Product Description      |                                       |
|                | PO Unit of Measure          |                                       |
|                | PO Quantity                 |                                       |
|                | PO Unit Price               |                                       |
|                | PO Start Date               |                                       |
|                | PO Reseller                 |                                       |
|                | PO SKU Number               |                                       |
|                | PO Other Information        |                                       |
| Software       | SW Family                   | Ent Class (includes N/A and SOFTWARE) |
| Entitlement    | Ent Description             | SW Manufacturer                       |
|                | ENT Count                   | Ent Description                       |
|                | ENT Total Price             |                                       |
|                | SW Install Count            |                                       |
|                | SW Compliance               |                                       |
|                | SW Unused Count             |                                       |
|                | Min Potential Savings       |                                       |
|                | Max Potential Savings       |                                       |

**Table 28: Entitlement Dashboards** 

| Dashboard            | Contains the Reports |
|----------------------|----------------------|
| Hardware Entitlement | Entitlement Summary  |
| Dashboard            | Entitlement Detail   |
|                      | Inventory Detail     |

**Note:** The Entitlements Dashboard requires the Procurement Content Pack.

# **IT Assets Reports and Dashboards**

Table 29: Analyze Null Fields by Product

|        | <b>Content Database</b> | Publish | User Console (UI) | Analyze (UI) |
|--------|-------------------------|---------|-------------------|--------------|
| String | Null                    | Null    | ()                | -            |
| Number | Null                    | Null    | ()                | -1           |
| Date   | Null                    | Null    | ()                | 1969-12-31   |

**Note:** The date field will appear as '1969-12-31' in the event that there is no applicable date available. No date entry can be listed as blank, hence the outdated date substitution.

# **Technopedia Reports**

Table 30: Technopedia

| Report                                 | Columns                                                                                                    | Filters                                                                                                    |
|----------------------------------------|----------------------------------------------------------------------------------------------------|----------------------------------------------------------------------------------------------------|
| Technopedia<br>CPU                     | CPU Model CPU Cores per CPU                                                                                                    | CPU Manufacturer Exactly matches value of Prompt CPU Manufacturer                                                                                                    |
|                                        | CPU Speed                                                                                                    | CPU Cores per CPU Greater Than or Equals value of Prompt Cores greater than or equal                                                                                                    |
| Technopedia<br>Hardware                | Product<br>Model                                                                                                    | HW Category Exactly matches value of Prompt Category                                                                                                    |
|                                        | Profile Max Width (in) Max Depth (in) EPEAT Rating                                                                               | HW Subcategory Exactly matches value of Prompt Subcategory HW Manufacturer Exactly matches value of Prompt Manufacturer HW Braduct Exactly metabos value of Prompt                                                                                         |
|                                        | Is Energy Star? Power Rating                                                                                                    | HW Product Exactly matches value of Prompt Product                                                                                                    |
| Technopedia<br>Hardware<br>Entitlement | Manufacturer Product Model Vendor Product Name                                                                                   | HW Category Exactly matches value of Prompt Category HW Ent License Type Doesn't contain N/A                                                                                                    |
| Technopedia<br>Hardware<br>Lifecycle   | Subcategory Product Model GA Date EOL Date                                                                                       | HW Category Exactly matches value of Prompt Category  HW Manufacturer Exactly matches value of Prompt Manufacturer  HW GA Year Greater Than or Equals value of Prompt GA Year after  HW EOL Year Less Than or Equals value of Prompt EOL Year on or before |
| Technopedia -<br>Manufacturers         | MFR Tier MFR Name MFR Website MFR Is Publicly traded? MFRSymbol MFR Revenue (million US\$) MFR Employees MFR Owner Release Count | MFR Tier (excludes 10 and 3) MFR Name (excludes N/A and Not available)                                                                                                    |

Table 30: Technopedia (Continued)

| Report                                   | Columns           | Filters                                                                              |  |
|------------------------------------------|-------------------|--------------------------------------------------------------------------------------|--|
| Technopedia<br>CPU                       | CPU Model         | CPU Manufacturer Exactly matches value of                                            |  |
|                                          | CPU Cores per CPU | Prompt CPU Manufacturer                                                              |  |
|                                          | CPU Speed         | CPU Cores per CPU Greater Than or Equals value of Prompt Cores greater than or equal |  |
| Technopedia<br>OS System<br>Requirements | Bit Mode          | OS Req Type Exactly matches value of Prompt                                          |  |
|                                          | Speed (MHz)       | Req Type                                                                             |  |
|                                          | RAM (MB)          |                                                                                      |  |
|                                          | Limit RAM (MB)    |                                                                                      |  |
|                                          | HDD (GB)          |                                                                                      |  |
|                                          | Graphics Card     |                                                                                      |  |
|                                          | Optical Drive     |                                                                                      |  |
|                                          | Monitor Length    |                                                                                      |  |
|                                          | Monitor Width     |                                                                                      |  |
| Technopedia                              | OS Name           | SW Subcategory Exactly matches value of                                              |  |
| Operating                                | OS Version        | Prompt OS Family                                                                     |  |
| System                                   | OS Edition        |                                                                                      |  |
|                                          | OS Service Pack   |                                                                                      |  |
|                                          | Is Licensable?    |                                                                                      |  |
| Technopedia                              | Name              | SW Manufacturer Exactly matches value of                                             |  |
| Software                                 | Component         | Prompt Manufacturer                                                                  |  |
|                                          | Edition           | SW Family matches value of Prompt Family                                             |  |
|                                          | Major Version     |                                                                                      |  |
|                                          | Minor Version     |                                                                                      |  |
|                                          | Service Pack      |                                                                                      |  |
|                                          | Licensable        |                                                                                      |  |

Table 30: Technopedia (Continued)

| Report                                          | Columns                     | Filters                                                                              |  |  |
|-------------------------------------------------|-----------------------------|--------------------------------------------------------------------------------------|--|--|
| Technopedia<br>CPU                              | CPU Model CPU Cores per CPU | CPU Manufacturer Exactly matches value of Prompt CPU Manufacturer                    |  |  |
|                                                 | CPU Speed                   | CPU Cores per CPU Greater Than or Equals value of Prompt Cores greater than or equal |  |  |
| Technopedia<br>Software<br>Entitlement          | Vendor Product Name<br>Name | SW Manufacturer Exactly matches value of Prompt Manufacturer                         |  |  |
|                                                 | Edition                     |                                                                                      |  |  |
|                                                 | Major Version               |                                                                                      |  |  |
|                                                 | Environments                |                                                                                      |  |  |
|                                                 | License Types               |                                                                                      |  |  |
|                                                 | License Metrics             |                                                                                      |  |  |
|                                                 | Unit Pack                   |                                                                                      |  |  |
|                                                 | Unit Count Max              |                                                                                      |  |  |
|                                                 | License Term                |                                                                                      |  |  |
| Technopedia<br>Software<br>Lifecycle            | Category                    | SW Manufacturer Exactly matches value of                                             |  |  |
|                                                 | Name                        | Prompt Manufacturer                                                                  |  |  |
|                                                 | Component                   | SW GA Year Greater Than or Equals value of                                           |  |  |
|                                                 | Edition                     | Prompt GA Year after                                                                 |  |  |
|                                                 | Major Version               | SW EOL Year Less Than or Equals value of Prompt EOL Year on or before                |  |  |
|                                                 | Minor Version               | •                                                                                    |  |  |
|                                                 | GA Date                     |                                                                                      |  |  |
|                                                 | EOL Date                    |                                                                                      |  |  |
|                                                 | Support Level               |                                                                                      |  |  |
| Technopedia<br>Software<br>Windows<br>Readiness | Major Version               | SW Manufacturer Exactly matches value of                                             |  |  |
|                                                 | SW Minor Version            | Prompt Manufacturer                                                                  |  |  |
|                                                 | Edition                     | SW Name Exactly matches value of Prompt<br>Name                                      |  |  |
|                                                 | Component                   | Nume                                                                                 |  |  |
|                                                 | Readiness 32-Bit            |                                                                                      |  |  |
|                                                 | Status 32-Bit               |                                                                                      |  |  |
|                                                 | Compatible Version 32-Bit   |                                                                                      |  |  |
|                                                 | Readiness 64-Bit            |                                                                                      |  |  |
|                                                 | Status 64-Bit               |                                                                                      |  |  |
|                                                 | Compatible Version 64-Bit   |                                                                                      |  |  |

| Appendix A. | Analyze | Predefined | Report and | Dashboard | Reference |
|-------------|---------|------------|------------|-----------|-----------|
|             |         |            |            |           |           |

Technopedia Reports